# **УТВЕРЖДАЮ УТВЕРЖДАЮ**

Директор департамента информатизации Министерства здравоохранения и социального развития Российской Федерации

Вице-Президент по инновационному развитию ОАО междугородной и международной электрической связи «Ростелеком»

\_\_\_\_\_\_\_\_\_\_\_\_\_\_ В.В. Дубинин \_\_\_\_\_\_\_\_\_\_\_\_\_\_ А.С. Нащекин  $\frac{2012 \text{ r}}{2012 \text{ r}}$ .  $\frac{2012 \text{ r}}{2012 \text{ r}}$ .

### **ПЕРВАЯ ОЧЕРЕДЬ СИСТЕМЫ ВЕДЕНИЯ РАСПИСАНИЯ ПРИЕМОВ СПЕЦИАЛИСТОВ, ПРОВЕДЕНИЯ КОНСУЛЬТАЦИЙ, В ТОМ ЧИСЛЕ ТЕЛЕМЕДИЦИНСКИХ, И ЗАГРУЗКИ МОЩНОСТЕЙ МЕДИЦИНСКОЙ ОРГАНИЗАЦИИ, А ТАКЖЕ ЭЛЕКТРОННОЙ ЗАПИСИ НА ПРИЕМ К ВРАЧУ, С УЧЕТОМ ВОЗМОЖНОСТИ ИНТЕГРАЦИИ С ВНЕШНИМИ ИНФОРМАЦИОННЫМИ СИСТЕМАМИ С ИСПОЛЬЗОВАНИЕМ ОБЛАЧНЫХ ТЕХНОЛОГИЙ**

МИНИСТЕРСТВО ЗДРАВООХРАНЕНИЯ И СОЦИАЛЬНОГО РАЗВИТИЯ РОССИЙСКОЙ ФЕДЕРАЦИИ

# **ЭЛЕКТРОННАЯ РЕГИСТРАТУРА**

РУКОВОДСТВО ПОЛЬЗОВАТЕЛЯ ДЛЯ РОЛИ ГРАЖДАНИН ПРИ ЗАПИСИ ЧЕРЕЗ ЕПГУ ЛИСТ УТВЕРЖДЕНИЯ

РТ-ЭР.И3.01.01-01.М-ЛУ

ЛИСТОВ 1

### **СОГЛАСОВАНО**

Заместитель директора Департамента федеральных Программ проекта «Информационное общество» ОАО междугородной и международной электрической связи «Ростелеком»

\_\_\_\_\_\_\_\_\_\_\_\_\_\_ В.С. Худяков

 $2012 r.$ 

# **УТВЕРЖДЕНО**

РТ-ЭР.И3.01.01-01.М-ЛУ

### **ПЕРВАЯ ОЧЕРЕДЬ СИСТЕМЫ ВЕДЕНИЯ РАСПИСАНИЯ ПРИЕМОВ СПЕЦИАЛИСТОВ, ПРОВЕДЕНИЯ КОНСУЛЬТАЦИЙ, В ТОМ ЧИСЛЕ ТЕЛЕМЕДИЦИНСКИХ, И ЗАГРУЗКИ МОЩНОСТЕЙ МЕДИЦИНСКОЙ ОРГАНИЗАЦИИ, А ТАКЖЕ ЭЛЕКТРОННОЙ ЗАПИСИ НА ПРИЕМ К ВРАЧУ, С УЧЕТОМ ВОЗМОЖНОСТИ ИНТЕГРАЦИИ С ВНЕШНИМИ ИНФОРМАЦИОННЫМИ СИСТЕМАМИ С ИСПОЛЬЗОВАНИЕМ ОБЛАЧНЫХ ТЕХНОЛОГИЙ**

МИНИСТЕРСТВО ЗДРАВООХРАНЕНИЯ И СОЦИАЛЬНОГО РАЗВИТИЯ РОССИЙСКОЙ ФЕДЕРАЦИИ

# **ЭЛЕКТРОННАЯ РЕГИСТРАТУРА**

РУКОВОДСТВО ПОЛЬЗОВАТЕЛЯ ДЛЯ РОЛИ ГРАЖДАНИН ПРИ ЗАПИСИ ЧЕРЕЗ ЕПГУ

> РТ-ЭР.И3.01.01-01.М ЛИСТОВ [57](#page-58-0)

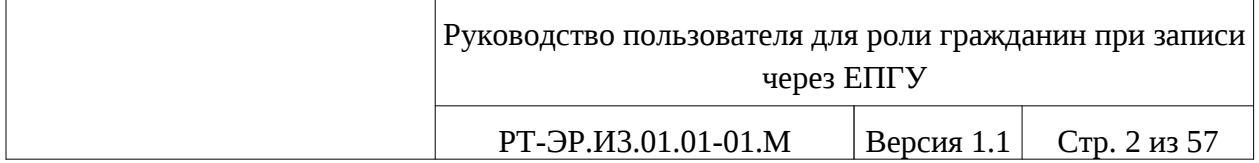

### АННОТАЦИЯ

Настоящий документ представляет собой руководство пользователя для роли гражданин при записи через Единый портал государственных и муниципальных услуг (функций) (ЕПГУ) первой очереди системы ведения расписания приемов специалистов, проведения консультаций, в том числе телемедицинских, и загрузки мощностей медицинской организации, а также электронной записи на прием к врачу, с учетом возможности интеграции с внешними информационными системами с использованием облачных технологий.

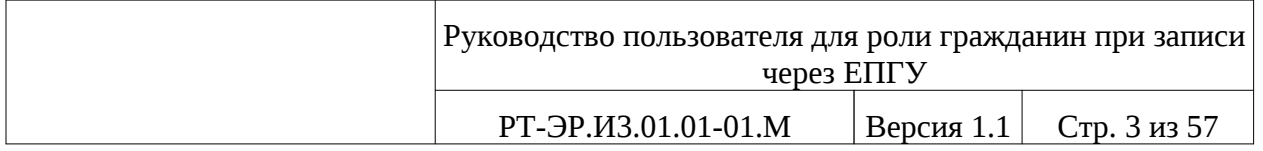

# СОДЕРЖАНИЕ

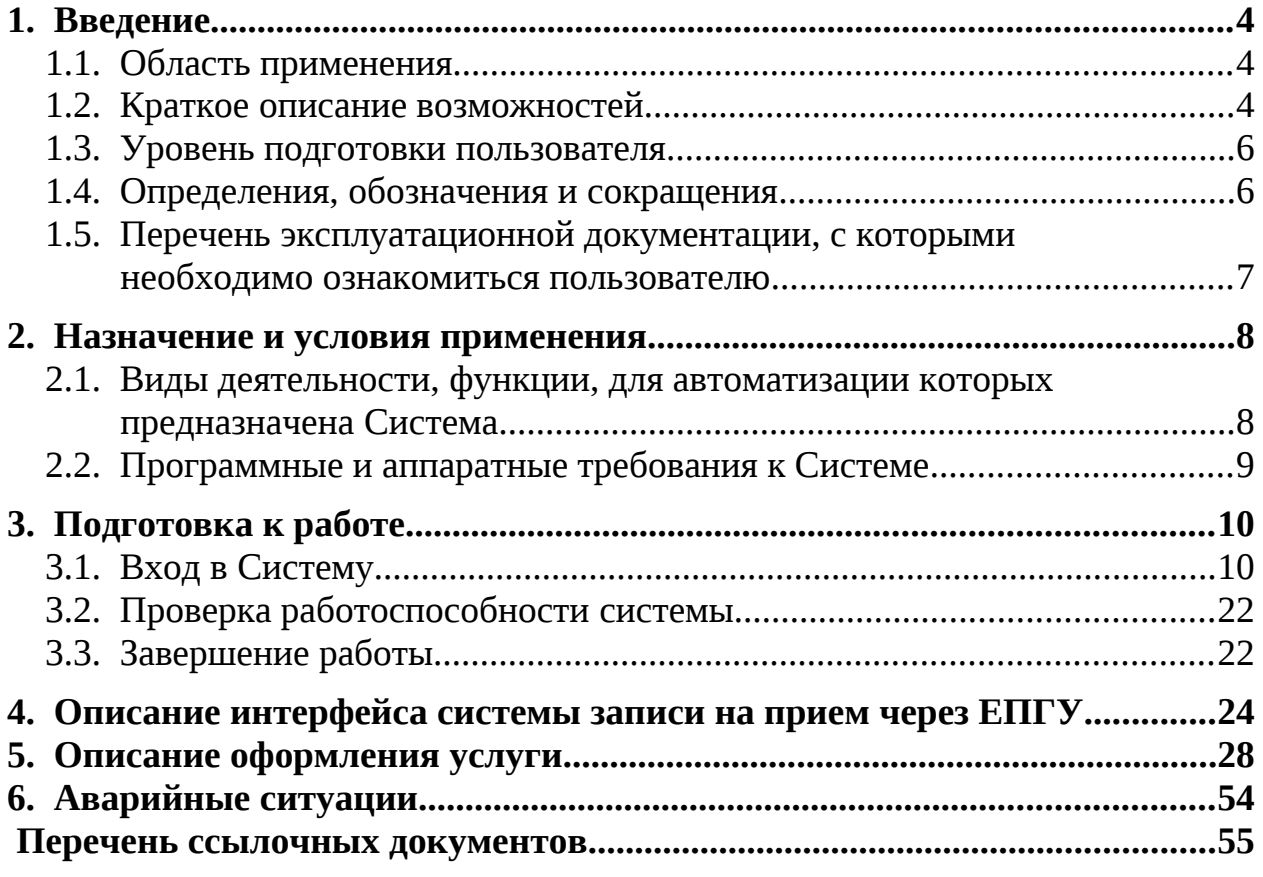

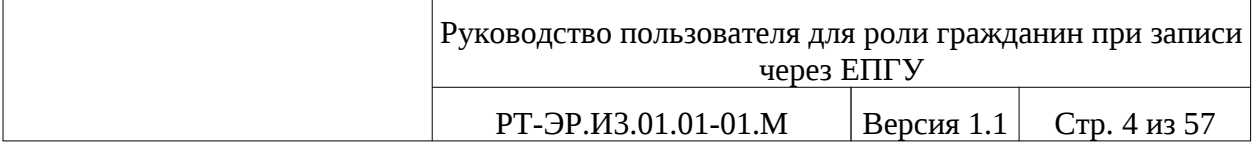

### <span id="page-5-2"></span>**1. ВВЕДЕНИЕ**

Настоящий документ представляет собой руководство пользователя для роли гражданин при записи через Единый портал государственных и муниципальных услуг (функций) (ЕПГУ) первой очереди системы ведения расписания приемов специалистов, проведения консультаций, в том числе телемедицинских, и загрузки мощностей медицинской организации, а также электронной записи на прием к врачу, с учетом возможности интеграции с внешними информационными системами с использованием облачных технологий (далее - Система).

Услуга предварительной записи на прием в медицинские организации (МО) предоставляется всем гражданам. Обратившись за какой-либо медицинской услугой, гражданин независимо от наличия у него заболевания именуется пациентом.

### <span id="page-5-1"></span>**1.1. Область применения**

Средства Системы применяются для автоматизации процесса предварительной записи граждан на прием в МО.

Система записи граждан на прием через ЕПГУ предназначена для автоматизации процесса самозаписи на прием к врачу, обследование, консультацию.

### <span id="page-5-0"></span>**1.2. Краткое описание возможностей**

Система записи граждан на прием через ЕПГУ обеспечивает выполнение следующих функций:

– авторизация граждан в системе через ЕПГУ;

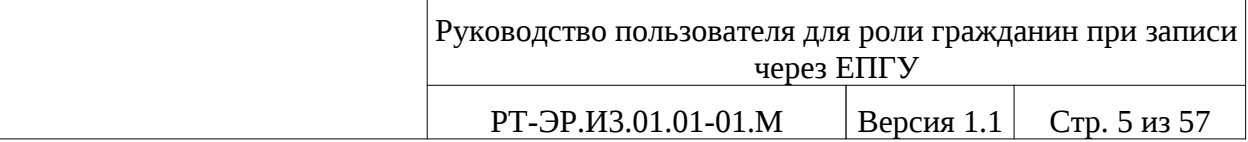

– предоставление справочной информации о медицинских организациях;

– интеграция с открытыми картографическим сервисом (Яндекс.Карты, Google Maps, Open Street Map и т.п.);

– предоставление пользователю расписания приема врачейспециалистов, отобранного по определенным критериям, таким как:

 основные (медицинская организация, врачебная специализация, лечебный профиль, вид услуги, вид оплаты, географическая близость);

дополнительные (вид записи, рейтинг пользователей и т.д.).

– запись на прием к выбранному специалисту на выбранную дату и время с учетом типа приема и условиям приема выбранного временного интервала;

– отображение перечня запросов пользователя на запись на прием (консультацию, в том числе телемедицинскую, диагностическое исследование) в различные медицинские организации;

– отображение статуса запросов пользователя;

– получение подтверждения или отказа в записи на прием с указанием причины;

– предоставление механизма отмены запросов, в том числе уже утвержденных;

– предоставление возможности печати утвержденных запросов.

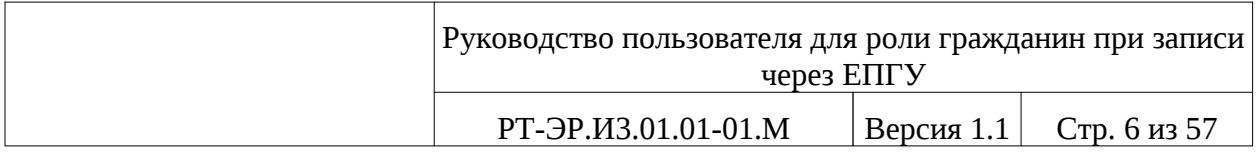

## <span id="page-7-1"></span>**1.3. Уровень подготовки пользователя**

Руководство пользователя предполагает умение пользователя работать с персональным компьютером и обладание навыками использования обозревателя Интернета (Интернет-браузера).

# <span id="page-7-0"></span>**1.4. Определения, обозначения и сокращения**

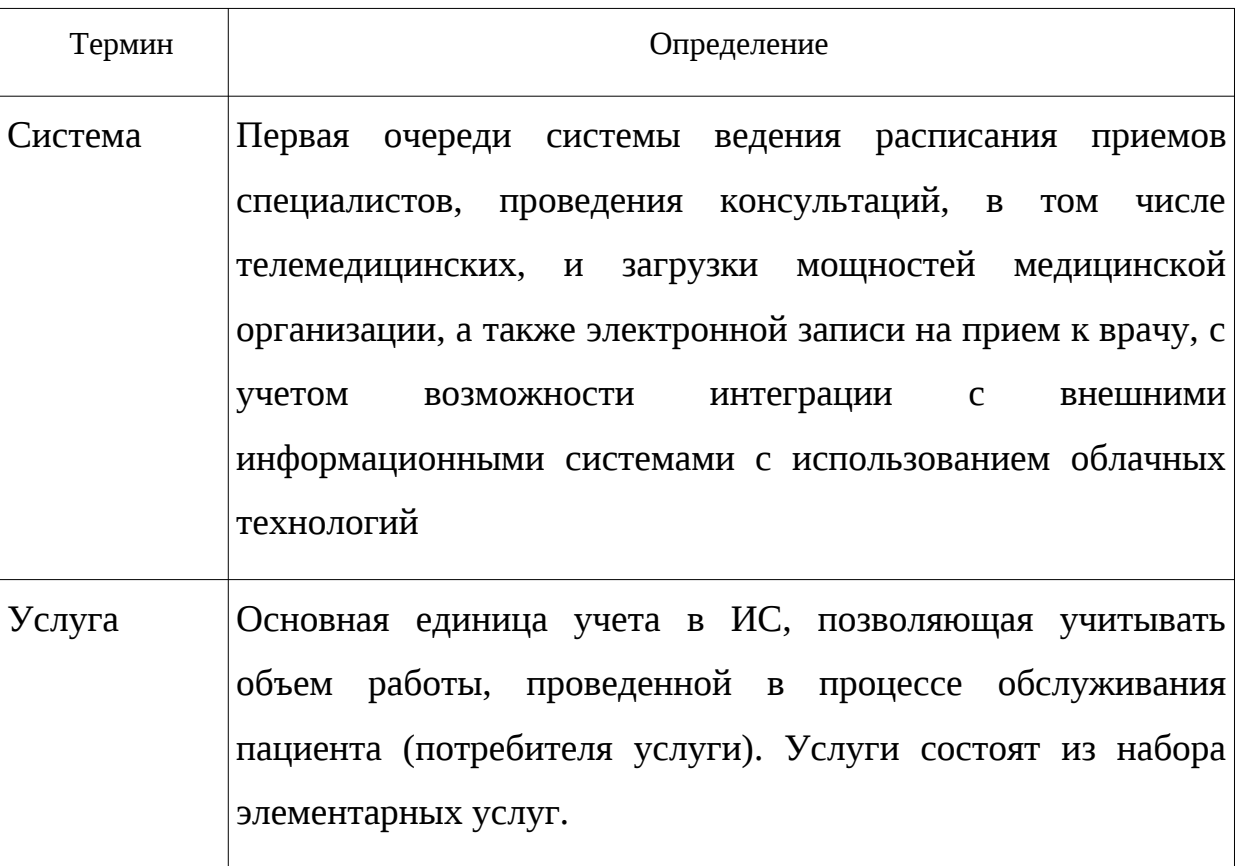

Определения терминов, используемых в документе

### Обозначения и сокращения, используемые в документе

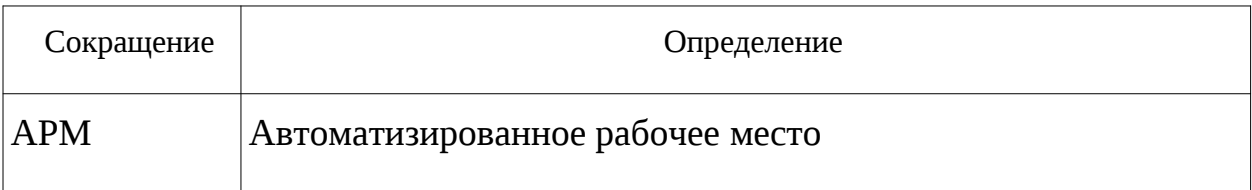

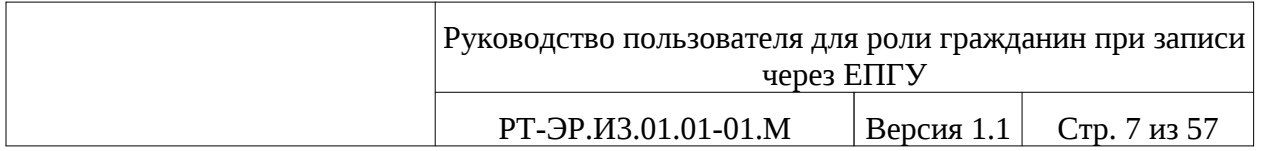

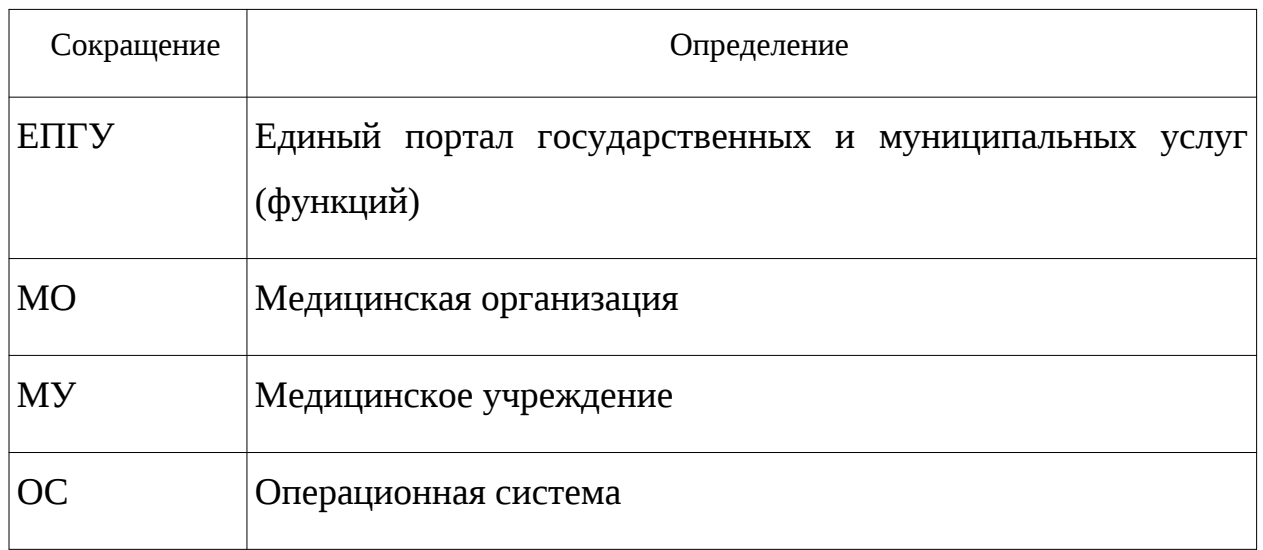

# <span id="page-8-0"></span>**1.5. Перечень эксплуатационной документации,**

# **с которыми необходимо ознакомиться пользователю**

Пользователю необходимо ознакомиться с документом «Описание применения. Часть 1. Общие сведения» [[1.\]](#page-56-1).

# <span id="page-9-1"></span>**2. НАЗНАЧЕНИЕ И УСЛОВИЯ ПРИМЕНЕНИЯ**

<span id="page-9-0"></span>2.1. Виды деятельности, функции, для автоматизации которых предназначена Система

Система автоматизирует следующие виды деятельности граждан (пациентов):

– запрос отображения расписания работы ресурсов МУ;

– предварительная запись пациента на оказание услуги.

Система записи на прием через ЕПГУ обеспечивает выполнение следующих функций:

– авторизация граждан в системе через ЕПГУ;

– предоставление справочной информации о медицинских организациях;

– интеграция с открытыми картографическим сервисом (Яндекс.Карты, Google Maps, Open Street Map и т.п.);

– предоставление пользователю расписания приема врачейспециалистов, отобранного по определенным критериям, таким как:

 основные (медицинская организация, врачебная специализация, лечебный профиль, вид услуги, вид оплаты, географическая близость);

дополнительные (вид записи, рейтинг пользователей и т.д.).

– запись на прием к выбранному специалисту на выбранную дату и время с учетом типа приема и условиям приема выбранного временного интервала;

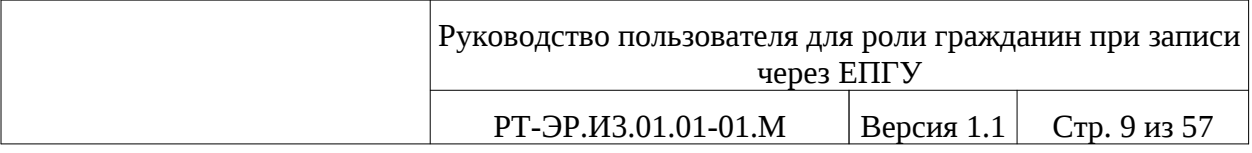

– отображение перечня запросов пользователя на запись на прием (консультацию, в том числе телемедицинскую, диагностическое исследование) в различные медицинские организации;

– отображение статуса запросов пользователя;

– получение подтверждения или отказа в записи на прием с указанием причины;

– предоставление механизма отмены запросов, в том числе уже утвержденных;

– предоставление возможности печати утвержденных запросов.

# <span id="page-10-0"></span>**2.2. Программные и аппаратные требования к Системе**

На автоматизированном рабочем месте пользователя необходимо наличие доступа к Интернету (Интернет-браузер, поддерживающий язык HTML 5, а именно: Internet Explorer версии 8 и выше, Mozilla Firefox версии 12 и выше, Google Chrome, Opera версии 11 и выше).

Установки другого специального программного обеспечения не требуется.

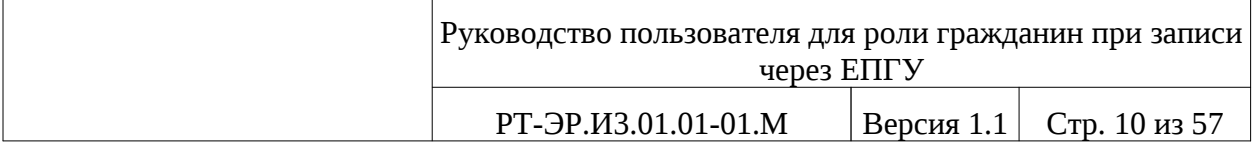

# <span id="page-11-1"></span>**3. ПОДГОТОВКА К РАБОТЕ**

# <span id="page-11-0"></span>**3.1. Вход в Систему**

Необходимо выполнить следующее:

– настроить доступ АРМ пользователя к сети Интернет;

- запустить браузер;
- в адресную строку браузера ввести адрес: [http://epgu.gosuslugi.ru/pgu/.](http://epgu.gosuslugi.ru/pgu/)

После перехода по указанному адресу откроется страница, представленная ниже (см. [Рисунок 1\)](#page-12-0).

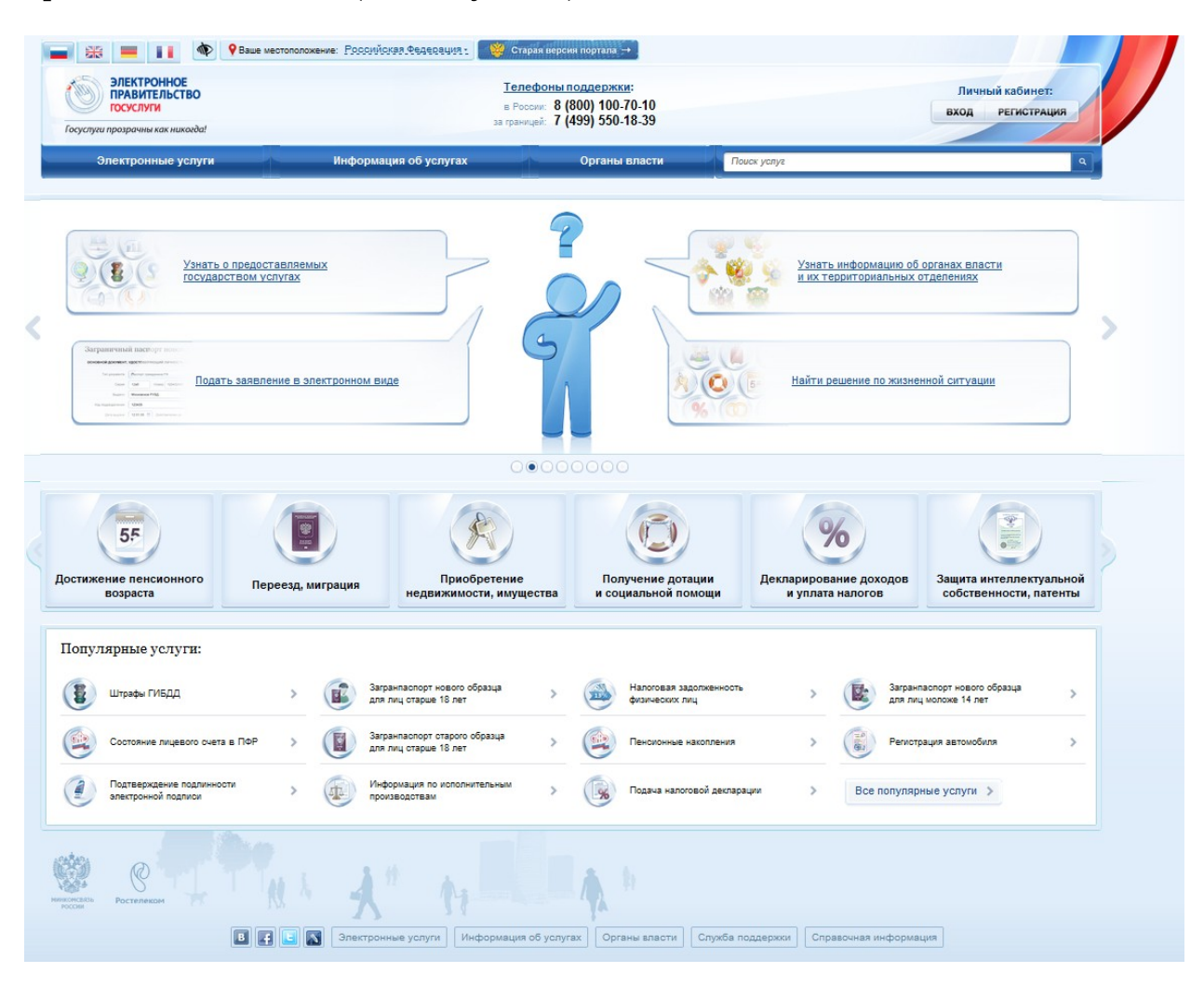

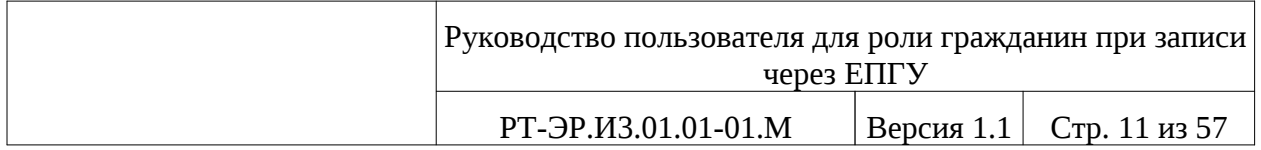

# <span id="page-12-0"></span>Рисунок 1 - Главная страница Портала Госуслуг

Нажмите на кнопку «Вход» для открытия страницы «Авторизация».

### *3.1.1. Авторизация*

Открывается страница «Авторизация», предназначенная для входа пользователя в Систему, представленная на рисунке ниже (см. [Рисунок 2\)](#page-12-1).

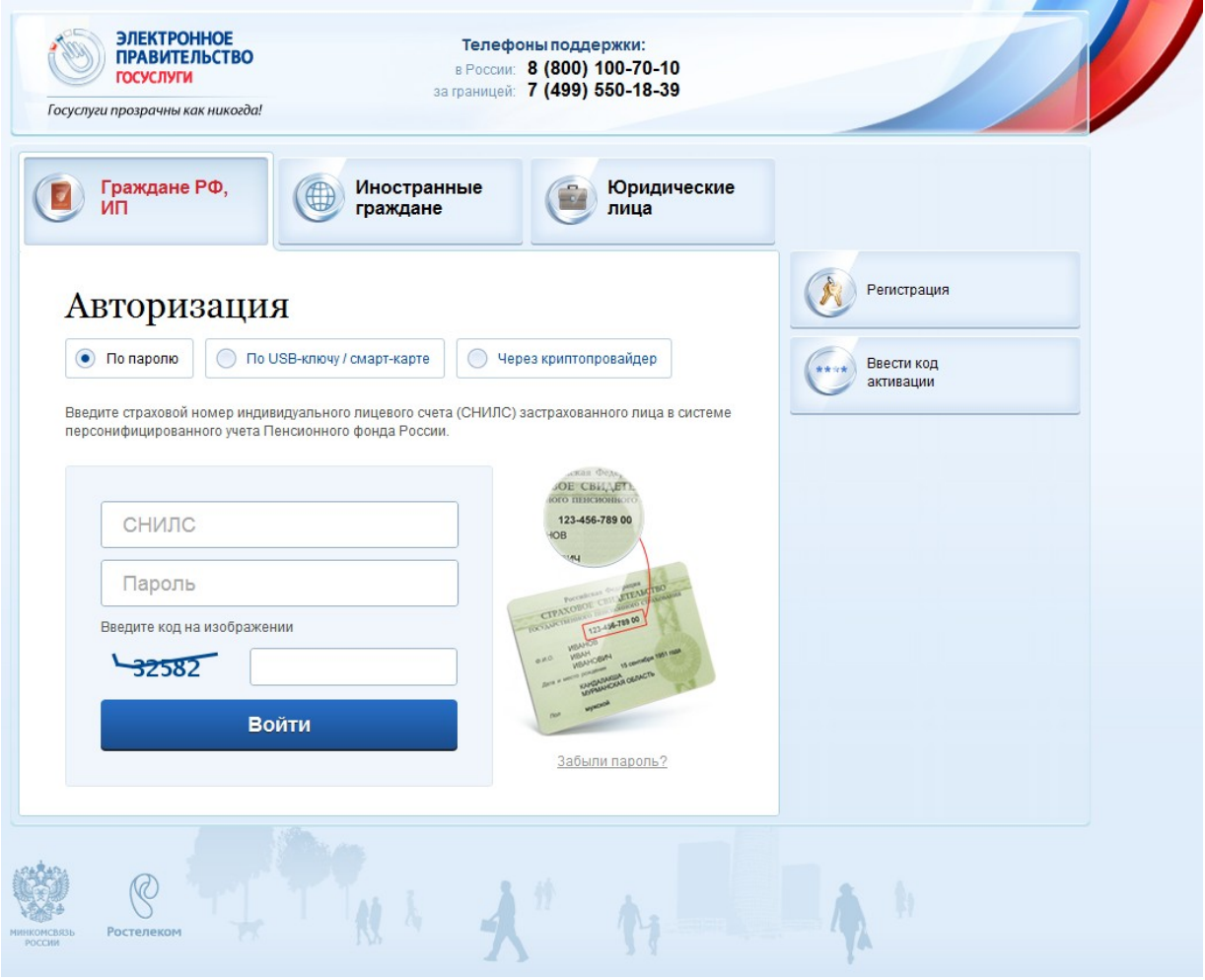

<span id="page-12-1"></span>Рисунок 2 - Страница авторизации пользователя

Для входа в Систему необходимо указать следующие данные авторизации:

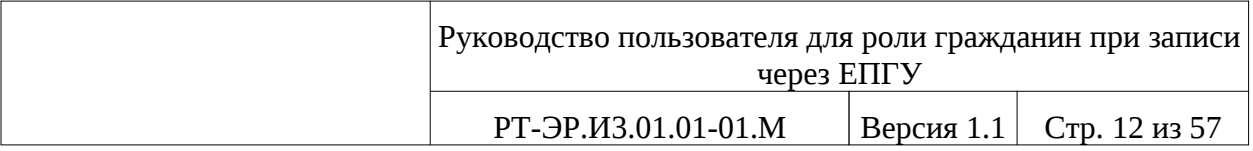

- СНИЛС;
- Пароль;
- Поле ввода кода на изображении.

Образец заполнения страницы «Авторизация» представлен на рисунке ниже (см. [Рисунок 3\)](#page-13-0).

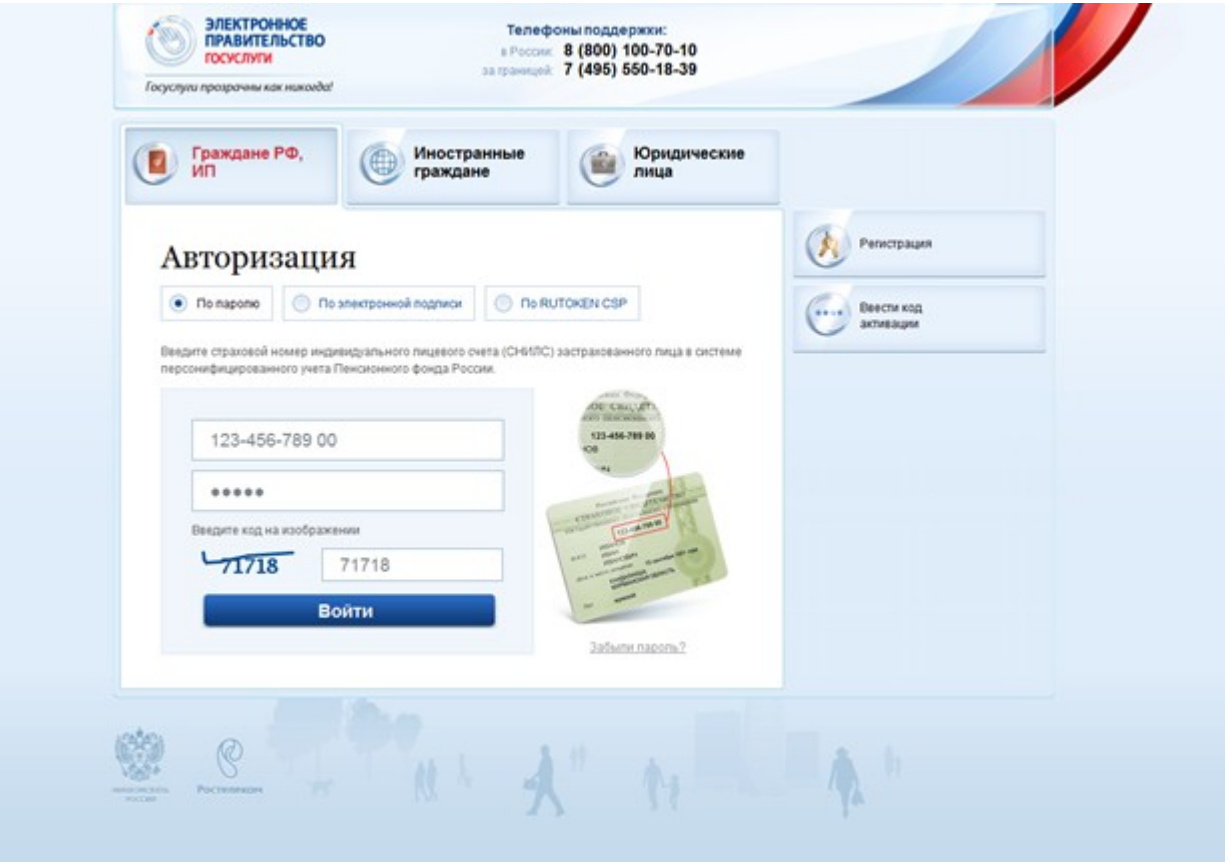

### <span id="page-13-0"></span>Рисунок 3 – Заполненная страница авторизации

После корректного ввода данных в соответствующие поля нажмите на

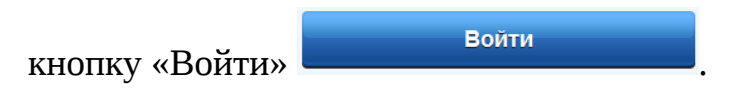

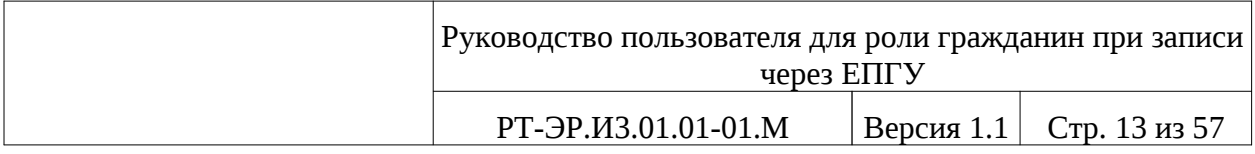

Система осуществляет проверку заполнения полей и в случае неверной авторизации, появляется следующая надпись: Введенный кодне совпадает или введено неверное имя пользователя или пароль. Необходимо повторить ввод данных авторизации, учитывая регистр и раскладку клавиатуры.

В случае успешной авторизации пользователь попадает на страницу «Избранные услуги», которая представлена на рисунке (см. [Рисунок 9](#page-19-0)).

#### *3.1.2. Восстановление пароля*

Если пользователю все же не удалось авторизоваться, то необходимо нажать на ссылку «Забыли пароль» Забыли пароль?, после чего откроется страница для восстановления пароля, представленная ниже (см. [Рисунок 4](#page-14-0)).

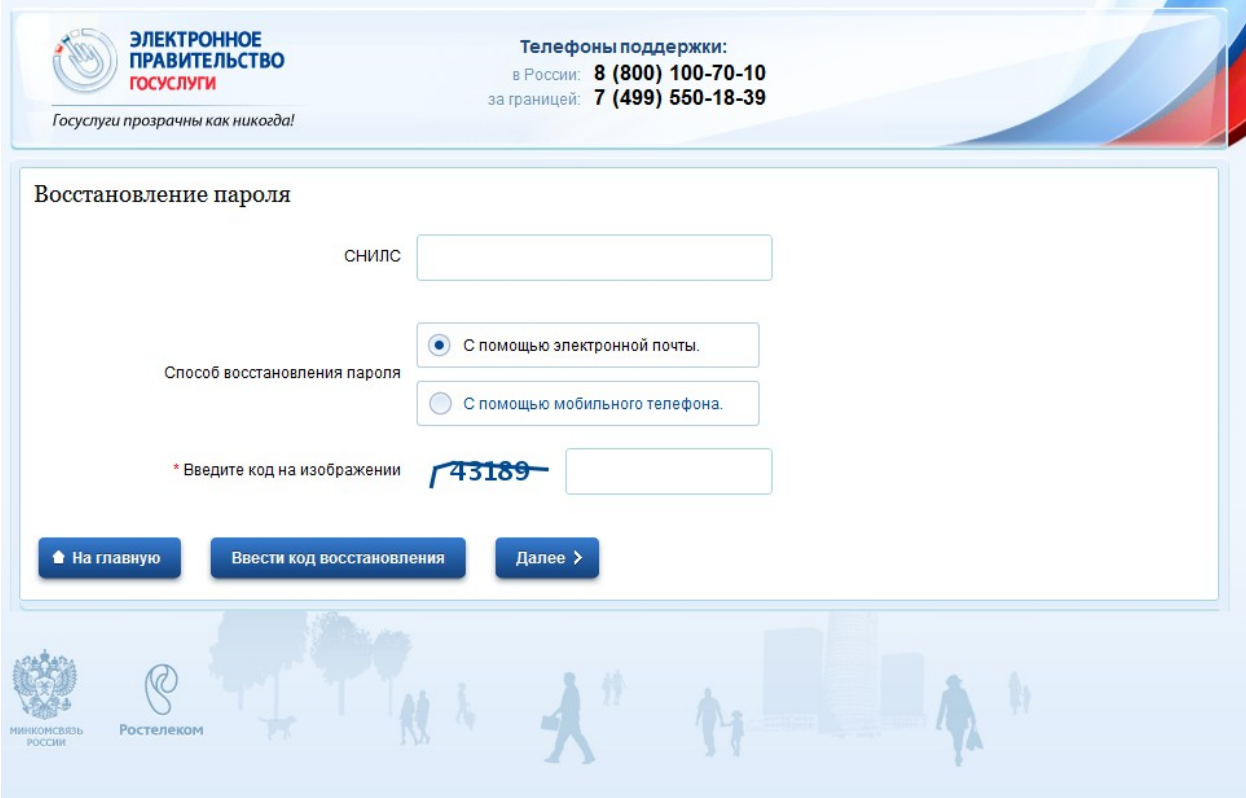

<span id="page-14-0"></span>Рисунок 4 - Страница «Восстановление пароля»

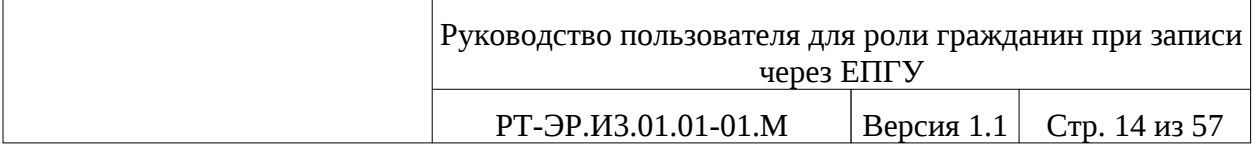

Далее на странице «Восстановление пароля» необходимо выполнить следующие действия:

– ввести СНИЛС;

– выбрать способ получения кода для восстановления пароля, выставив соответствующий флажок;

– ввести код на изображении;

– нажать кнопку «Далее».

Откроется страница для ответа на контрольный вопрос, которая представлена ниже (см. [Рисунок 5](#page-15-0))

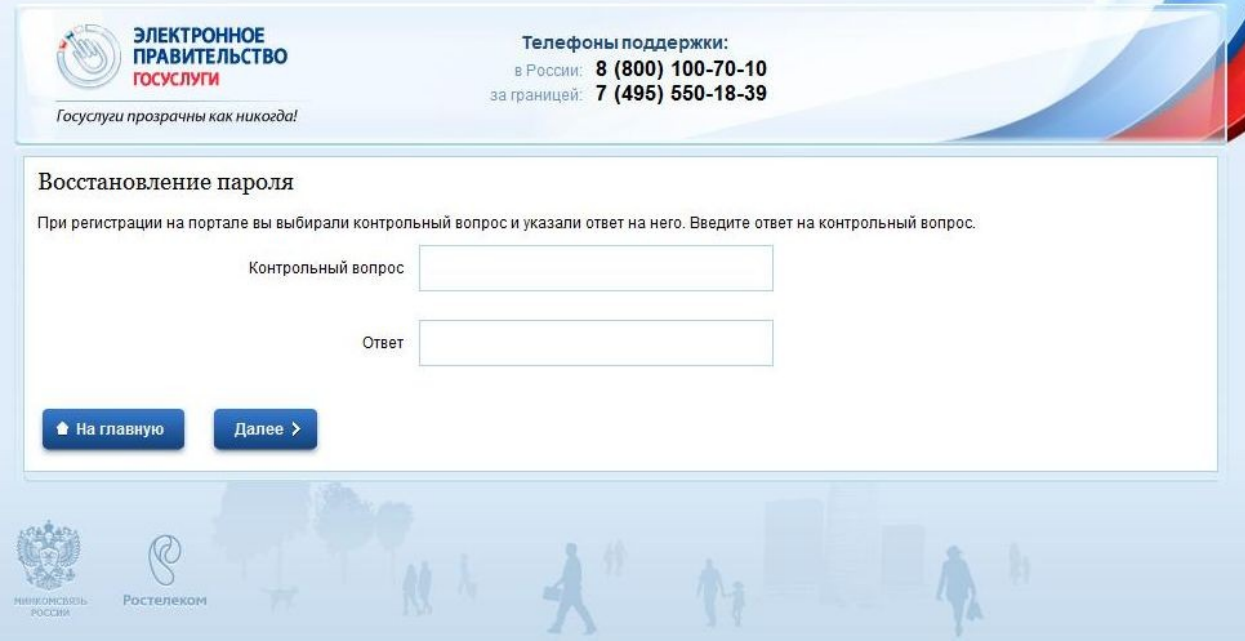

<span id="page-15-0"></span>Рисунок 5 – Страница «Восстановление пароля», ответ на контрольный

вопрос

Введите ответ на контрольный вопрос, указанный при регистрации и нажмите на кнопку «Далее» .

Если данные были введены верно, откроется страница с уведомлением об отправке кода для восстановления пароля, представленная нииже (см. [Рисунок 6](#page-16-0)).

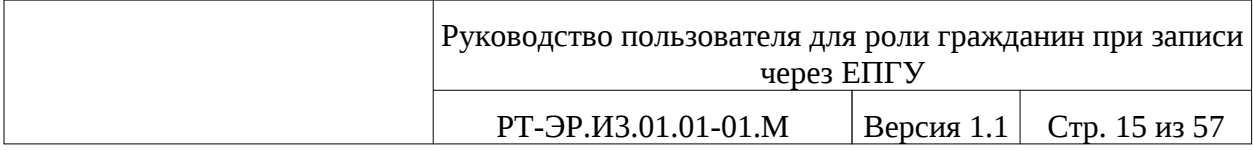

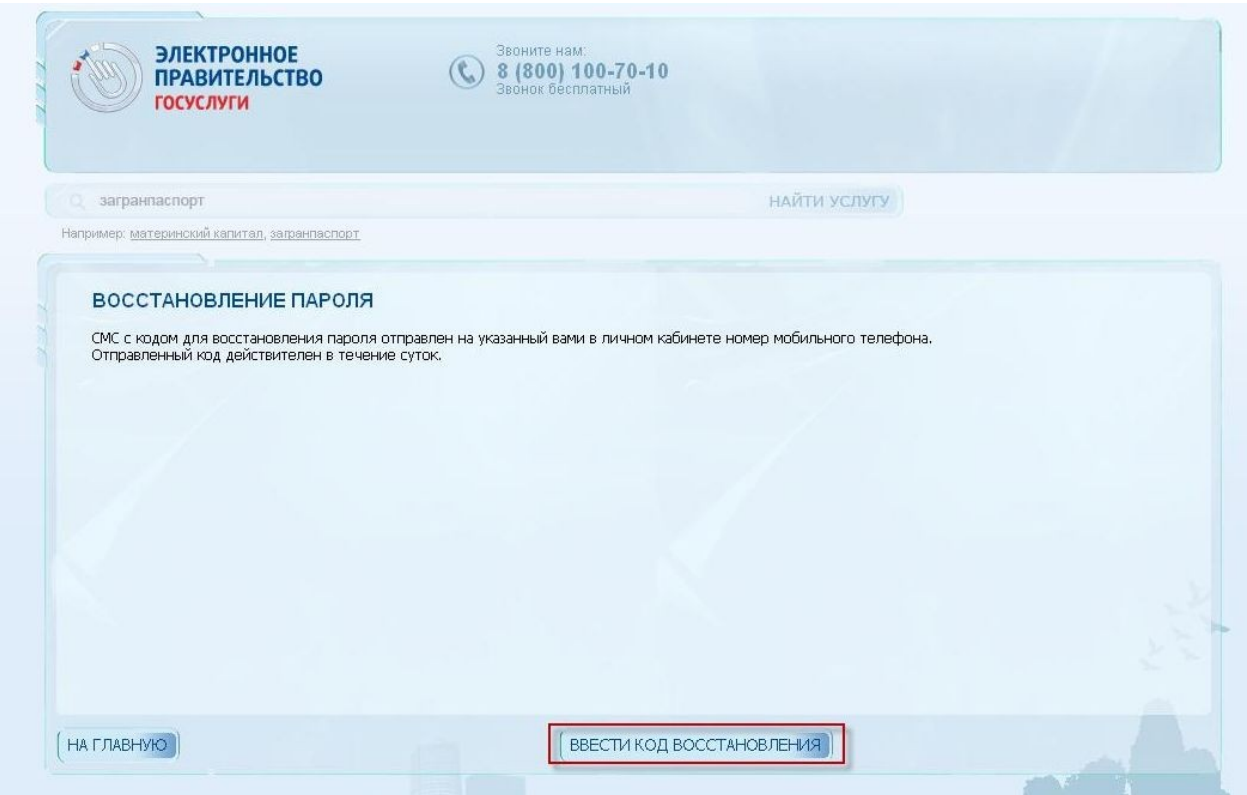

<span id="page-16-0"></span>Рисунок 6 – Страница «Восстановление пароля», уведомление об отправке

кода

Далее необходимо нажать кнопку «Ввести код восстановления» Ввести код восстановления и откроется страница для ввода кода, представленная на рисунке ниже (см. **[Рисунок 7](#page-17-0)**).

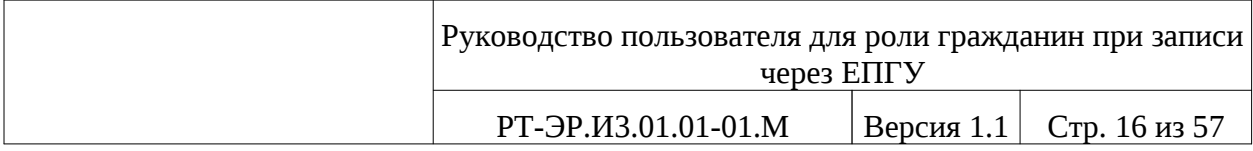

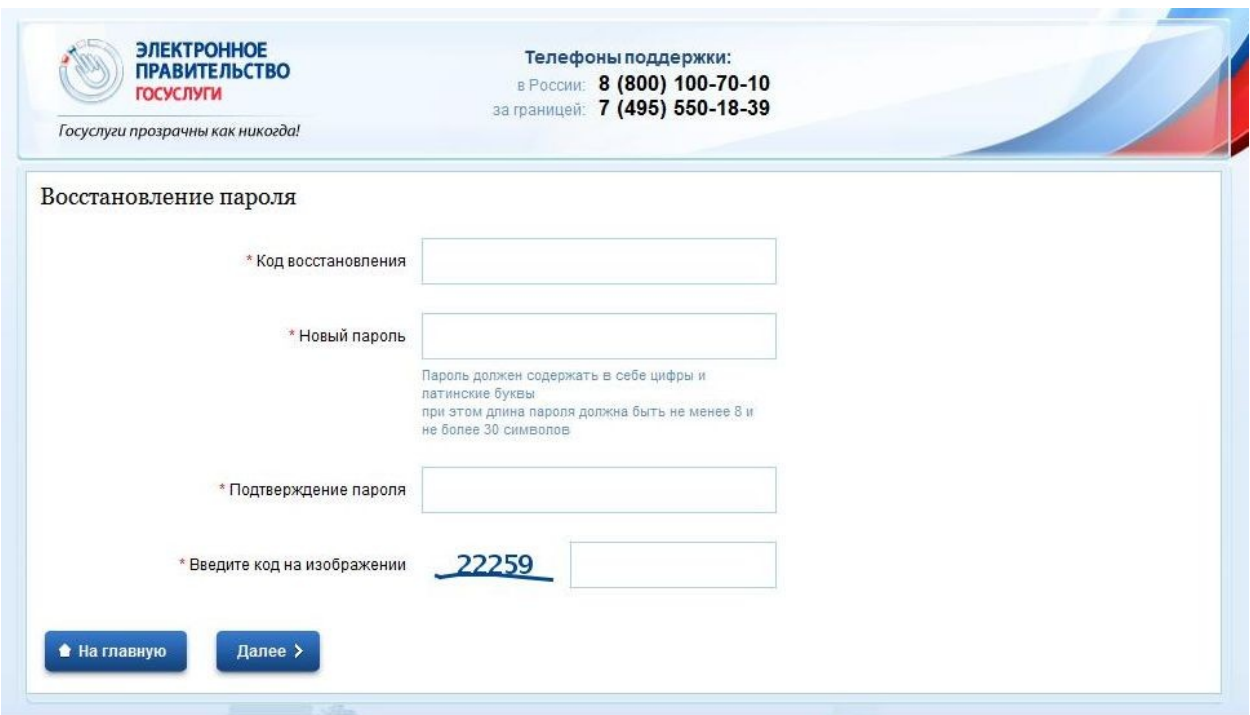

<span id="page-17-0"></span>Рисунок 7 – Страница «Восстановление пароля» ввода кода

Затем вводятся следующие данные:

- код восстановления, высланный на выбранный источник;
- новый пароль;
- подтверждение пароля;
- код на изображении

Нажимается кнопка «Далее» . Далее >

Если все данные были введены верно, откроется страница с уведомлением об успешном смене пароля, представленная ниже (см. [Рисунок](#page-18-0) [8](#page-18-0))

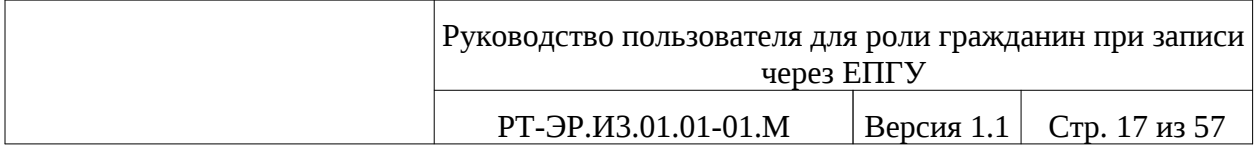

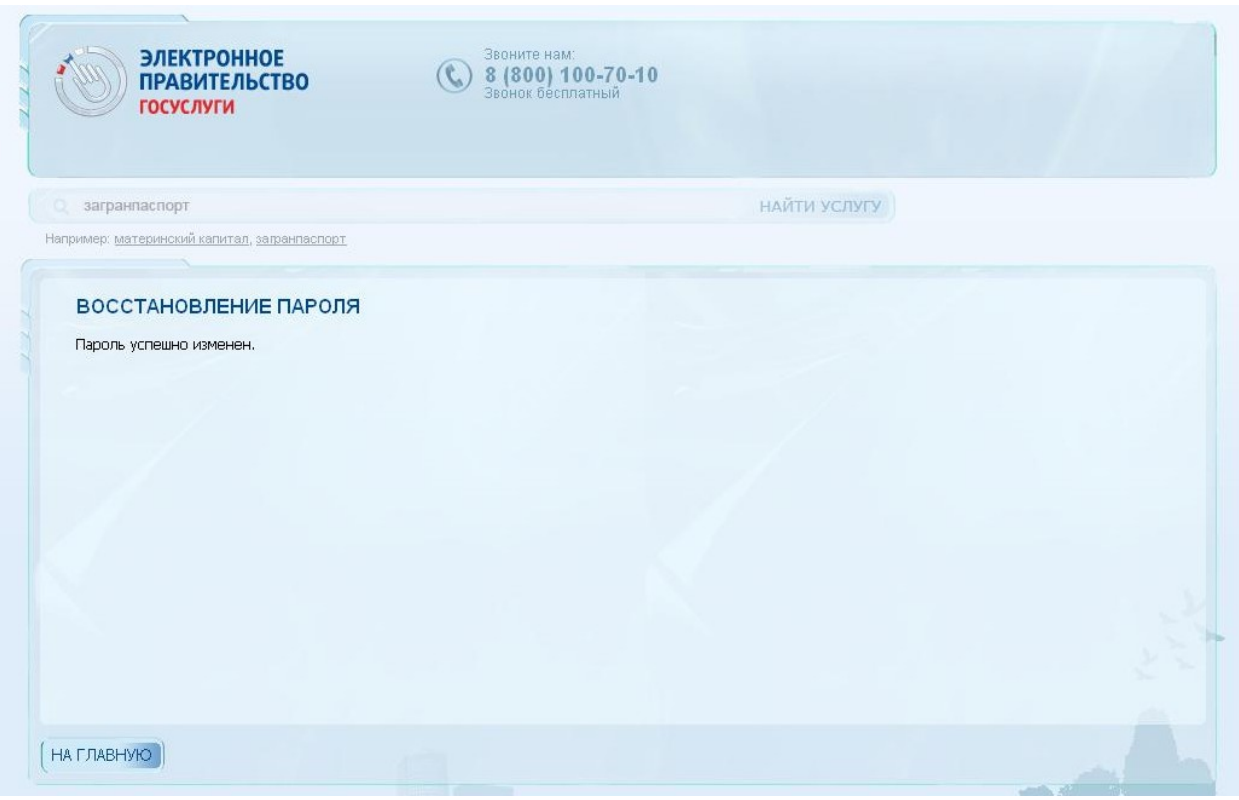

<span id="page-18-0"></span>Рисунок 8 – Страница «Восстановление пароля», уведомление о смене

### пароля

При успешной авторизации открывается страница «Избранные услуги», которая представлена ниже (см. [Рисунок 9](#page-19-0)).

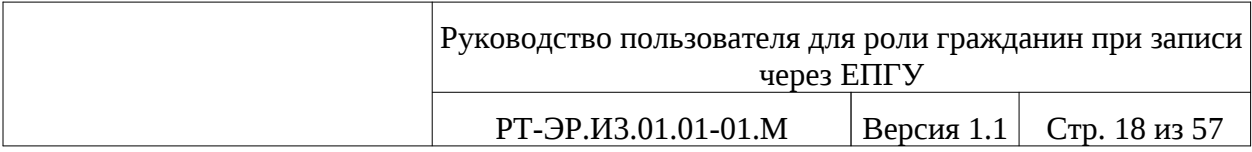

| <b>ЭЛЕКТРОННОЕ</b><br><b>ПРАВИТЕЛЬСТВО</b><br><b>ГОСУСЛУГИ</b><br>Госуслуги прозрачны как никогда! |                                                                        | Телефоны поддержки:<br>8 (800) 100-70-10<br>a Poconvo<br>aa manusak 7 (499) 550-18-39                                       | Личный кабинет:<br>Иванов И.И.<br>æ |   |  |
|----------------------------------------------------------------------------------------------------|------------------------------------------------------------------------|----------------------------------------------------------------------------------------------------|-------------------------------------|---|--|
| Каталог услуг                                                                                      | Структура органов власти                                               | Справочная информация                                                                                                    | Поискуслуг                          | ۹ |  |
| Личный кабинет<br>Главная                                                                          | Избранные успупя                                                       |                                                                                                    |                                     |   |  |
| Избранные<br>услуги                                                                                | Мои<br>且<br>заявки                                                     | Mon<br>$\begin{bmatrix} \mathbf{a}^{\mathsf{T}}_{11} \\ \mathbf{b}^{\mathsf{T}}_{12} \end{bmatrix}$<br>Начисления<br>данные |                                     |   |  |
| i                                                                                                  | Раздел предназначен для быстрого доступа к часто заказываемым услугам. | Нажмите «Добавить успугу», выберите успугу в каталоге, и и ее наименование появится в списке.                               | + Добавить услугу                   |   |  |
|                                                                                                    |                                                                        |                                                                                                    |                                     |   |  |
|                                                                                                    |                                                                        |                                                                                                    |                                     |   |  |
|                                                                                                    |                                                                        |                                                                                                    |                                     |   |  |
| Ростелеком<br>umat Orac'at Arts<br>POCCAS.                                                         |                                                                        |                                                                                                    |                                     |   |  |

<span id="page-19-0"></span>Рисунок 9 – Страница с перечнем избранных услуг

Нажав на кнопку «Каталог услуг» **Каталог услуг**, открывается страница с перечнем организаций, предоставляющих свои услуги, представленная на рисунке ниже (см. [Рисунок 10](#page-20-0)).

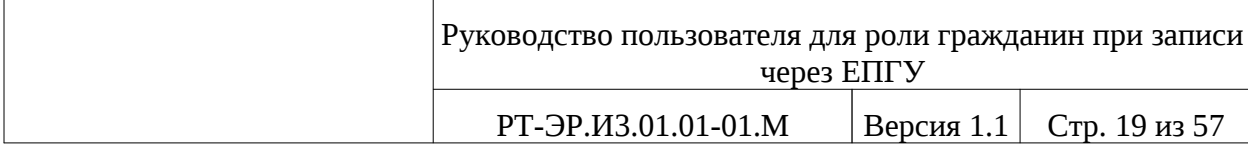

| Karanor yenyr<br>Услуги для:<br>Физических лиц<br>социального развития<br>Российской Федерации<br>Российской Федерации<br>Министерство транспорта<br>Российской Федерации | Структура органов власти<br>Федеральная миграционная служба<br>Министерство здравоохранения и<br>Пенсионный фонд Российской Федерации<br>Министерство экономического развития | По ведомствам |      | Справочная информация<br>Российской Федерации<br>Министерство финансов<br>Российской Федерации<br>Министерство юстиции | Поискуслуе<br>Только электронные услуги<br>Министерство внутренних дел                                                | ۵ |
|----------------------------------------------------------------------------------------------------|----------------------------------------------------------------------------------------------------|---------------|------|----------------------------------------------------------------------------------------------------|----------------------------------------------------------------------------------------------------|---|
|                                                                                                    |                                                                                                    |               |      |                                                                                                    |                                                                                                    |   |
|                                                                                                    |                                                                                                    |               |      |                                                                                                    |                                                                                                    |   |
|                                                                                                    |                                                                                                    |               |      |                                                                                                    |                                                                                                    |   |
|                                                                                                    |                                                                                                    |               |      |                                                                                                    |                                                                                                    |   |
|                                                                                                    |                                                                                                    |               |      |                                                                                                    | Российской Федерации                                                                                                  |   |
|                                                                                                    |                                                                                                    |               |      |                                                                                                    | Министерство связи и массовых<br>коммуникаций Российской Федерации                                                    |   |
|                                                                                                    |                                                                                                    |               |      | Российской Федерации                                                                                                   | Министерство иностранных дел                                                                                          |   |
|                                                                                                    | Министерство природных ресурсов и<br>экологии Российской Федерации                                                                                                    |               |      | Российской Федерации                                                                                                   | Министерство сельского хозяйства                                                                                      |   |
| Российской Федерации                                                                                                    | Министерство образования и науки                                                                                                    |               |      |                                                                                                    | Федеральная служба по экологическому,<br>технологическому и атомному надвору                                          |   |
| собственности                                                                                                    | Федеральная служба по интеллектуальной                                                                                                    |               |      | Министерство культуры<br>Российской Федерации                                                                          |                                                                                                    |   |
|                                                                                                    | Федеральная таможенная служба                                                                                                    |               |      |                                                                                                    | Министерство Российской Федерации по<br>делам гражданской обороны, чрезвычайным<br>ситуациям и ликвидации последствий |   |
| (федеральная служба)                                                                                                    | Федеральная служба Российской Федерации<br>по контролю за оборотом наркотиков                                                                                                 |               |      | стихийных бедствий<br>Министерство энергетики<br>Российской Федерации                                                  |                                                                                                    |   |
|                                                                                                    | Министерство спорта, туризма и молодежной<br>политики Российской Федерации                                                                                                    |               |      |                                                                                                    | Федеральное космическое агентство                                                                                     |   |
| мониторингу                                                                                                    | Федеральная служба по финансовому                                                                                                    |               | alla | Российской Федерации                                                                                                   | Министерство промышленности и торговли                                                                                |   |
| <b>OCT</b>                                                                                                    | Федеральная служба по тарифам                                                                                                    |               |      | рынкам                                                                                                    | Федеральная служба по финансовым                                                                                      |   |
| Российской Федерации                                                                                                    | Федеральная служба безопасности                                                                                                    |               |      | Российской Федерации                                                                                                   | Министерство регионального развития                                                                                   |   |
| Министерство обороны<br>Российской Федерации                                                                                                    |                                                                                                    |               |      |                                                                                                    | Федеральное агентство по рыболовству                                                                                  |   |
|                                                                                                    | Федеральное агентство лесного хозяйства                                                                                                    |               |      |                                                                                                    | Федеральная антимонопольная служба                                                                                    |   |
| (федеральное агентство)                                                                                                    | Главное управление специальных программ<br>Президента Российской Федерации                                                                                                    |               |      | cryw6a)                                                                                                    | Федеральная служба охраны<br>Российской Федерации (федеральная                                                        |   |
| государственной границы<br>Российской Федерации                                                                                                    | Федеральное агентство по обустройству                                                                                                    |               |      |                                                                                                    |                                                                                                    |   |
|                                                                                                    |                                                                                                    |               |      |                                                                                                    |                                                                                                    |   |

<span id="page-20-0"></span>Рисунок 10 – Страница с перечнем организаций, предоставляющих свои услуги

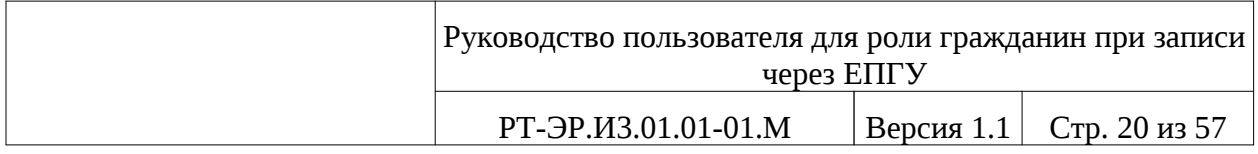

Нажав на «Министерство здравоохранения и социального развития Российской Федерации», открывается страница с переченем услуг, которая передставлена на рисунке ниже (см. [Рисунок 11](#page-21-0)):

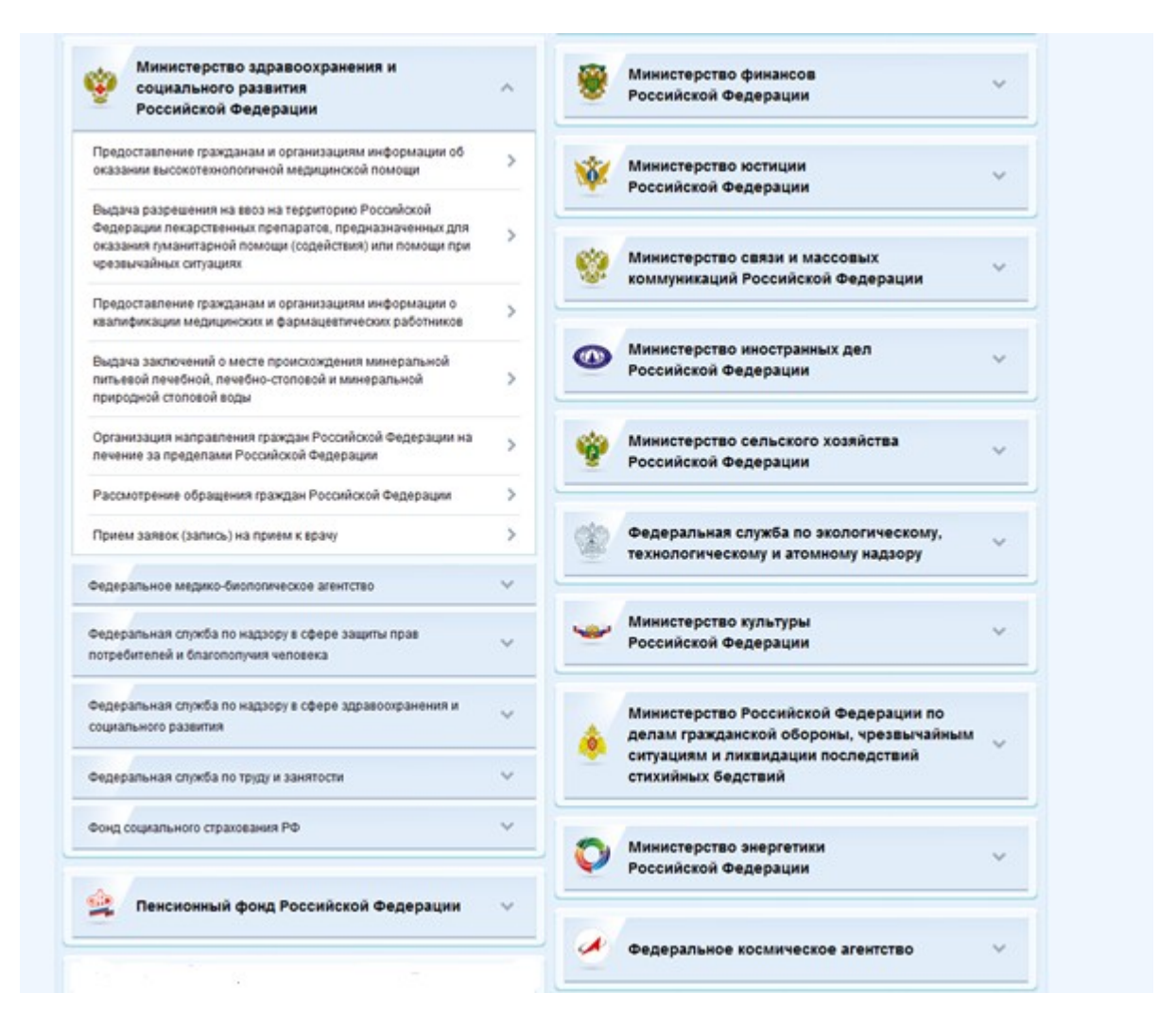

<span id="page-21-0"></span>Рисунок 11 – Страница с перечнем услуг

Нажав на «Прием заявок (запись) на прием к врачу» откроется страница для получения выбранной услуги, которая представлена ниже на рисунке (см. [Рисунок 12](#page-22-0) ).

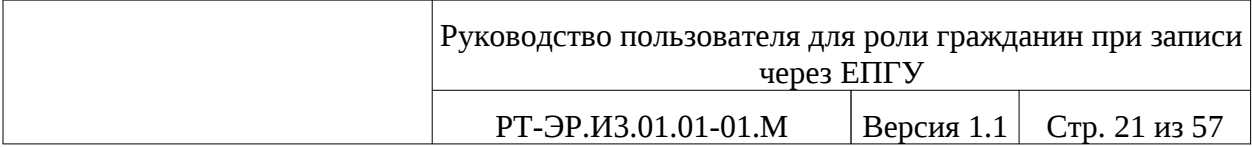

| <b>ЭЛЕКТРОННОЕ</b><br><b>ПРАВИТЕЛЬСТВО</b><br><b>ГОСУСЛУГИ</b><br>Госуслуги прозрачны как никогда! |                                                                        | Телефоны поддержки:<br><b>a Poccase 8 (800) 100-70-10</b><br>за границей: 7 (499) 550-18-39 |                        | Личный кабинет:<br>Иванов И.И.              | Q.                                 |
|----------------------------------------------------------------------------------------------------|------------------------------------------------------------------------|---------------------------------------------------------------------------------------------|------------------------|---------------------------------------------|------------------------------------|
| Каталог услуг                                                                                      | Структура органов власти                                               |                                                                                             | Справочная информация  | Поискуслуг                                  | ٩                                  |
| Karanor yenyr<br>Главная                                                                           | Информация об услуге<br>РАЗВИТИЯ РОССИЙСКОЙ ФЕДЕРАЦИИ<br>прием к врачу | МИНИСТЕРСТВО ЗДРАВООХРАНЕНИЯ И СОЦИАЛЬНОГО<br>Прием заявок (запись) на                      |                        | • Получить услугу<br>+ Добавить в избранное |                                    |
| Описание услуги                                                                                    | Документы                                                              | Адреса и телефоны<br>Как получить                                                           | Консультация           |                                             |                                    |
| Полное название<br>Официальное название                                                            |                                                                        |                                                                                             |                        |                                             | $\sim$<br>$\overline{\phantom{a}}$ |
| Название процедуры                                                                                 |                                                                        |                                                                                             |                        |                                             | $\checkmark$                       |
| Категории получателей                                                                              |                                                                        |                                                                                             |                        |                                             | $\checkmark$                       |
| Оплата                                                                                             |                                                                        |                                                                                             |                        |                                             |                                    |
| <b>• Получить услугу</b>                                                                           |                                                                        | <b>Версия для печати</b>                                                                    | + Добавить в избранное |                                             |                                    |
| Ростелевом                                                                                         |                                                                        |                                                                                             |                        |                                             |                                    |

<span id="page-22-0"></span>Рисунок 12 – Прием заявок (запись) на прием к

### врачу

Также возможно данную страницу добавить в раздел для быстрого доступа. Для этого нажмите на кнопку «Добавить в избранное» + Добавить в избранное , далее откроется страница с добавленной услугой, которая представлена на рисунке ниже (см. [Рисунок 13](#page-23-2)).

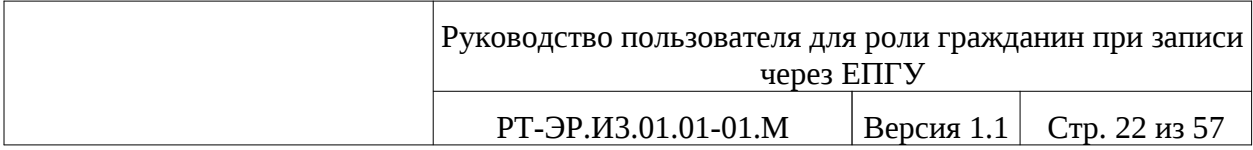

| Госуслуги прозрачны как никогда!<br>Каталог услуг | Структура органов власти                                                                                                    | за границей: 7 (499) 550-18-39 | Справочная информация | Поискуслуг | ٩                 |
|---------------------------------------------------|----------------------------------------------------------------------------------------------------|--------------------------------|-----------------------|------------|-------------------|
| Личный кабинет<br>Главная                         | Избранные успуля                                                                                                    |                                |                       |            |                   |
| Избранные<br>услуги                               | Мои<br>胆<br>заявки                                                                                                    | Mon<br>данные                  | Начисления            |            |                   |
| Ź                                                 | Раздел предназначен для быстрого доступа к часто заказываемым услугам.<br>Нажмите «Добавить услугу», выберите услугу в каталоге, и и ее наименование появится в списке. |                                |                       |            | + Добавить услугу |
| Прием заявок (запись) на прием<br>к врачу         |                                                                                                    |                                |                       |            |                   |
|                                                   |                                                                                                    |                                |                       |            |                   |

<span id="page-23-2"></span>Рисунок 13 – Страница с добавленной услугой

Нажмите на «Прием заявок (запись) на прием к врачу», далее открывается страница, которая представлена на рисунке (см. [\)](#page-25-1).

### <span id="page-23-1"></span>**3.2. Проверка работоспособности системы**

Программное обеспечение работоспособно, если в результате действий пользователя п. [3.1.](#page-11-0), на экране монитора отобразилась страница, представленная на рисунке (см. [Рисунок 12\)](#page-22-0) без выдачи пользователю сообщений о сбое в работе.

### <span id="page-23-0"></span>**3.3. Завершение работы**

Завершение работы с приложением осуществляется одним из способов:

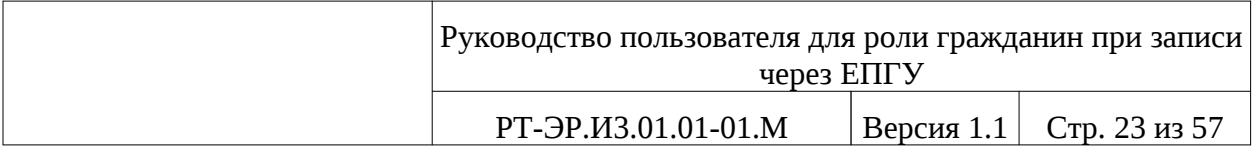

# – закрытием окна, либо вкладки браузера;

– нажатием кнопки «Выход» <sup>+</sup>, расположенной около имени пользователя, для выхода пользователя из своего рабочего профиля в Системе.

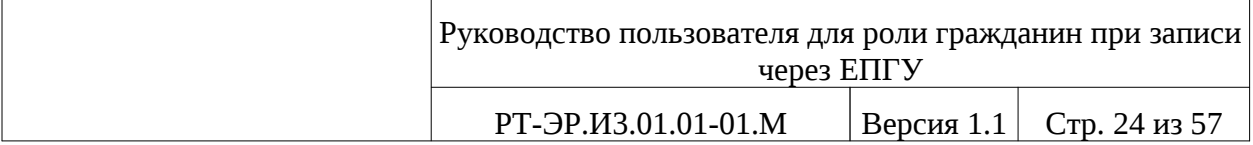

# <span id="page-25-1"></span><span id="page-25-0"></span>**4. ОПИСАНИЕ ИНТЕРФЕЙСА СИСТЕМЫ ЗАПИСИ НА ПРИЕМ ЧЕРЕЗ ЕПГУ**

Диалог пользователя (пациента) с Системой происходит с помощью интерфейса, изоброженного ниже (см. [\)](#page-25-1), который служит для просмотра и редактирования информации, а также для организации запросов к Системе.

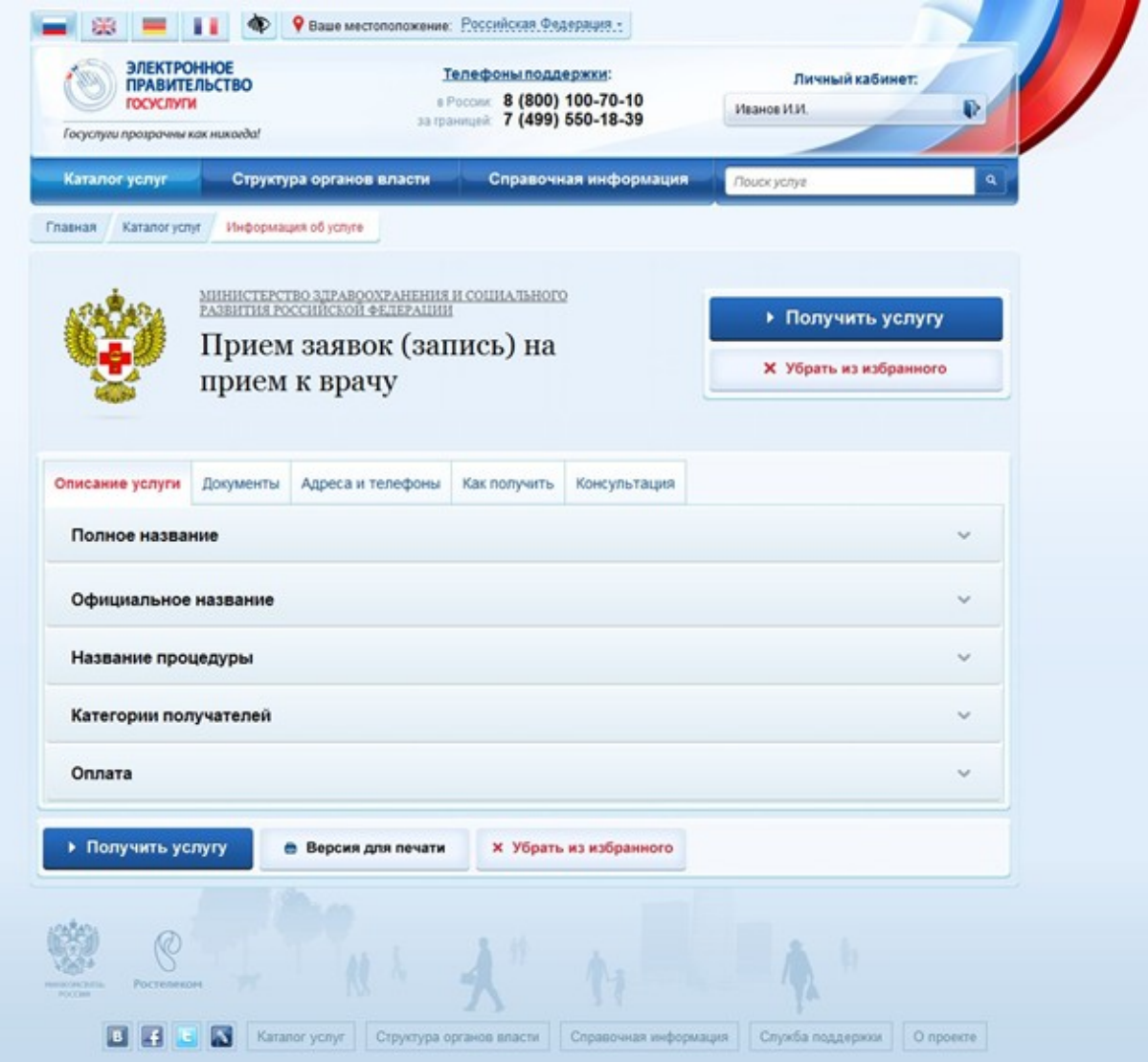

Рисунок 14 - Прием заявок (запись) на прием к врачу

Элементы интерфейса представлены в таблице ниже (см. [Таблица 1](#page-26-0)).

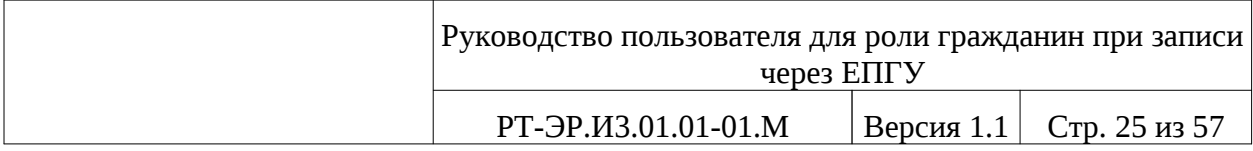

# <span id="page-26-0"></span>Таблица 1

# Элементы интерфейса

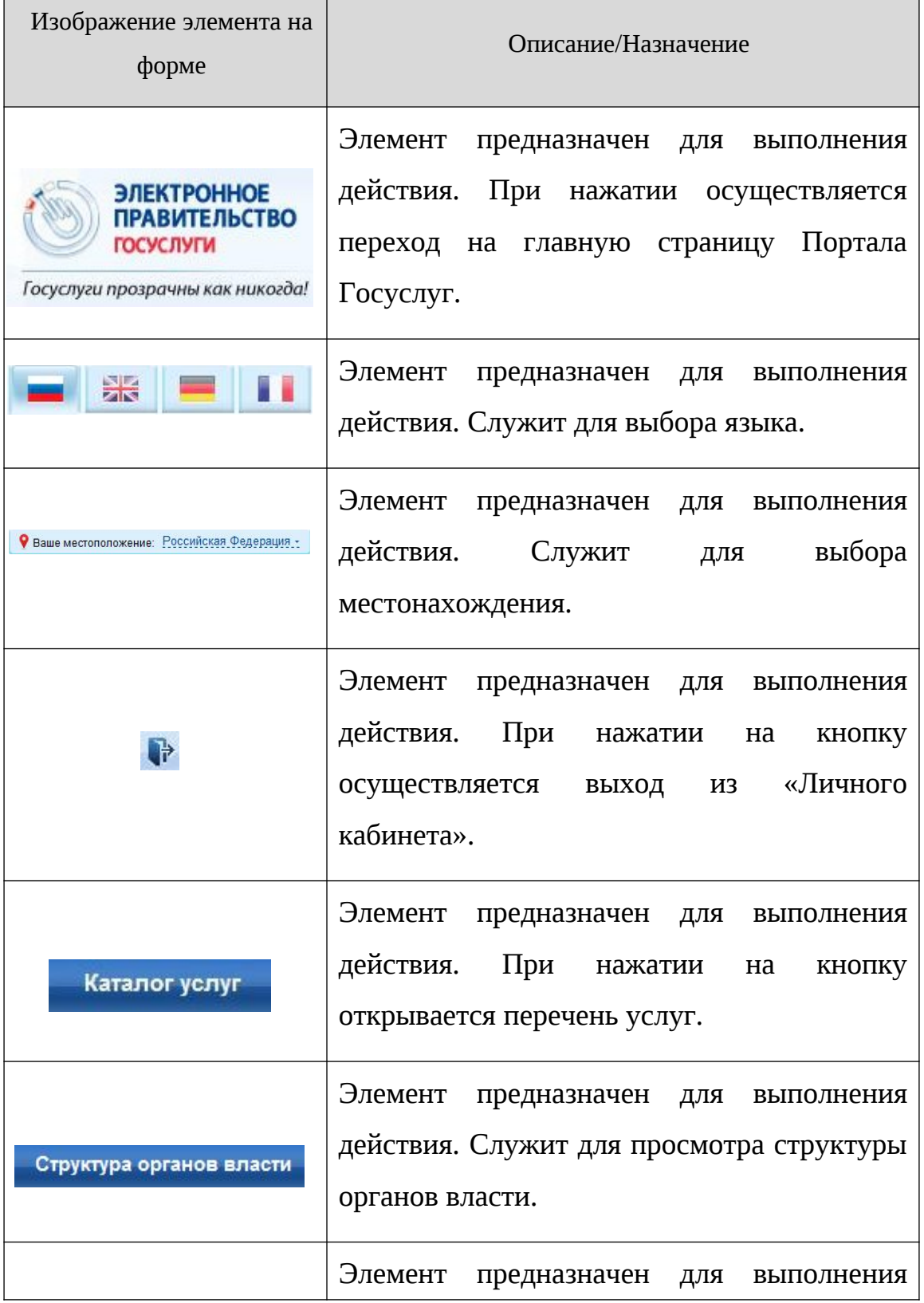

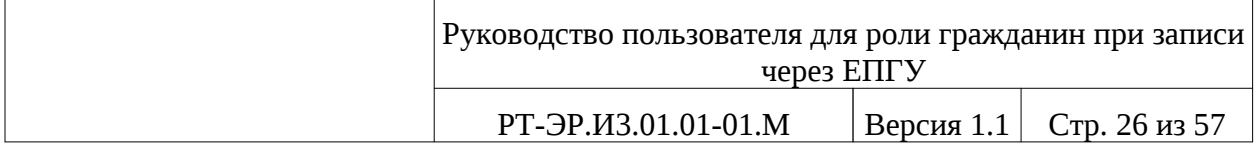

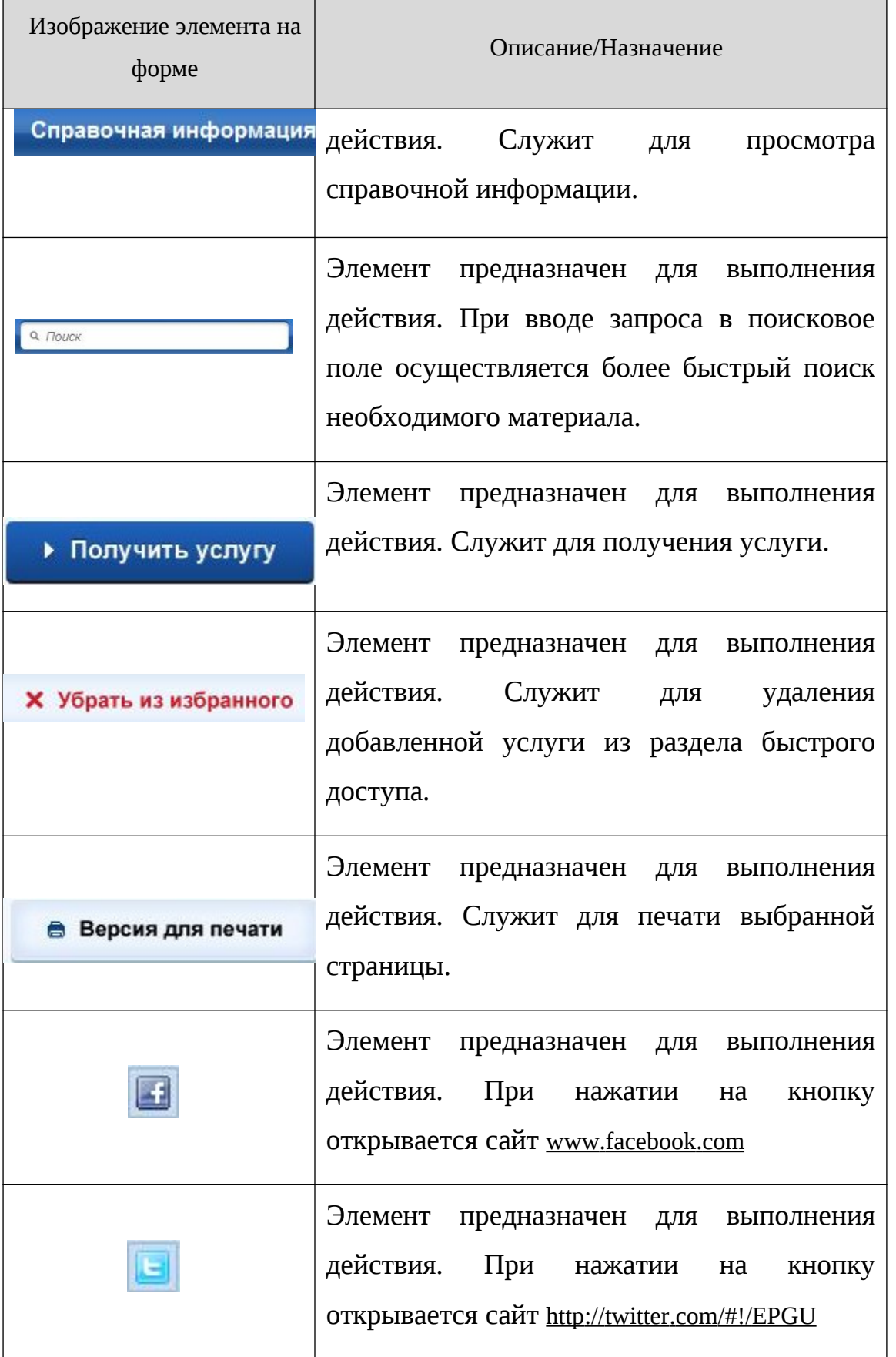

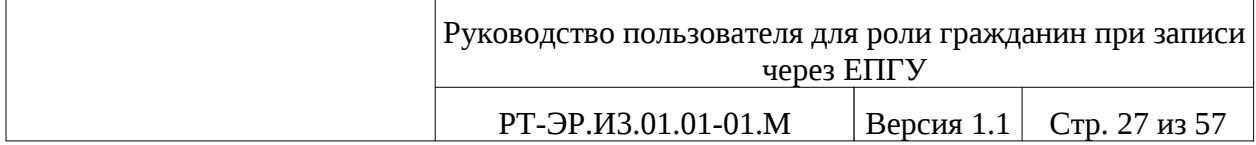

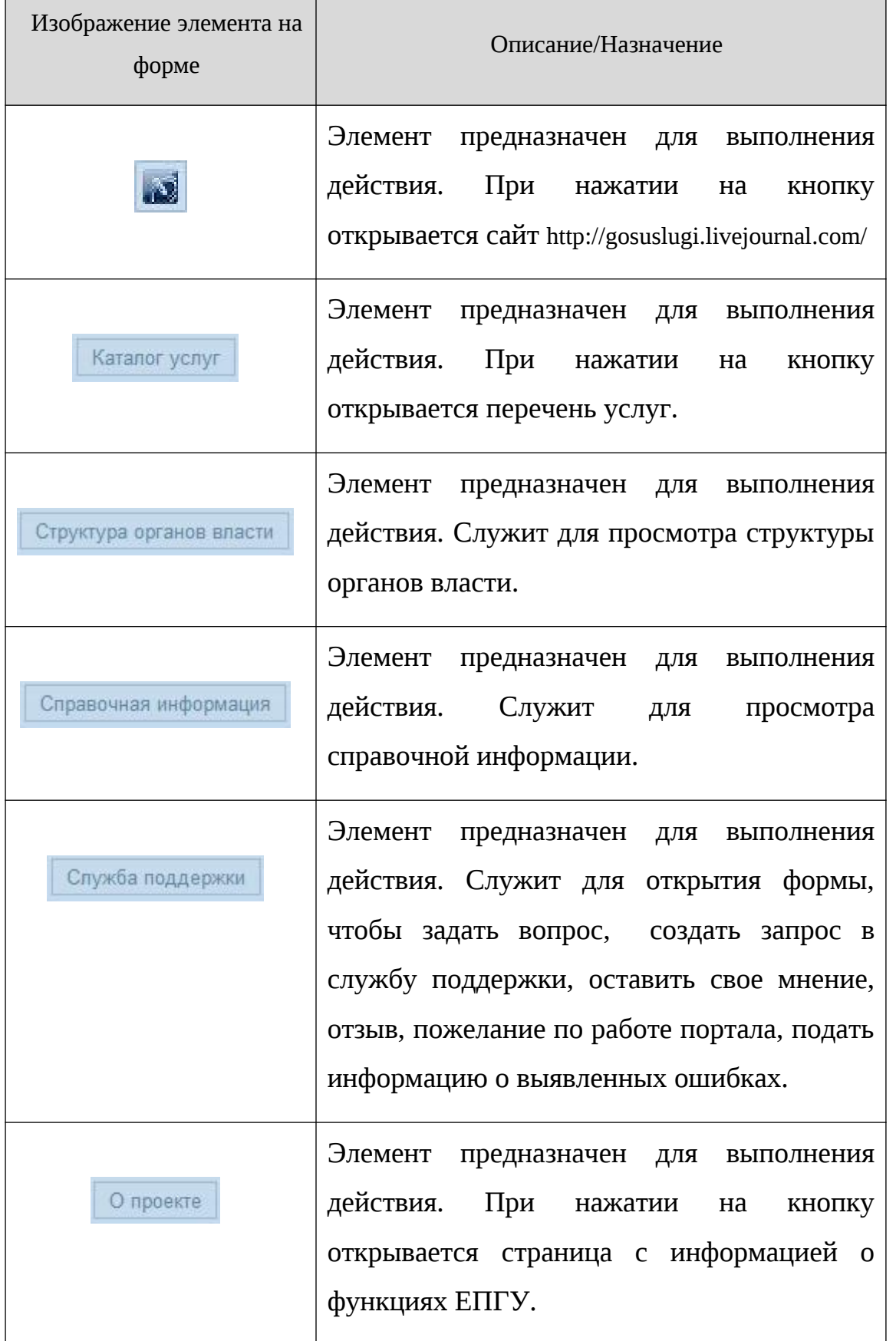

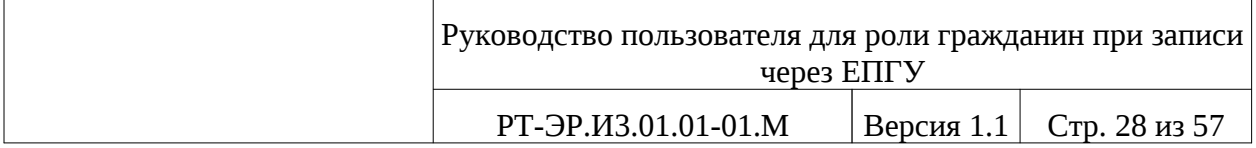

# <span id="page-29-0"></span>**5. ОПИСАНИЕ ОФОРМЛЕНИЯ УСЛУГИ**

Для оформления услуги необходимо нажать на кнопку «Получить

услугу» • Получить услугу (см. [\)](#page-25-1), далее открывается заявка, которую необходимо заполнить.

Процесс оформления заявки состоит из следующих этапов заполнения форм:

- 1. Информация о пациенте;
- 2. Поиск МО;
- 3. Выбор врача;
- 4. Выбор времени приема;
- 5. Подача заявления.

### *5.1.1. Информация о пациенте*

Форма «Информация о пациенте», представленная ниже на рисунке (см. [Рисунок 15](#page-30-0)), предназначена для ввода информации о пациенте.

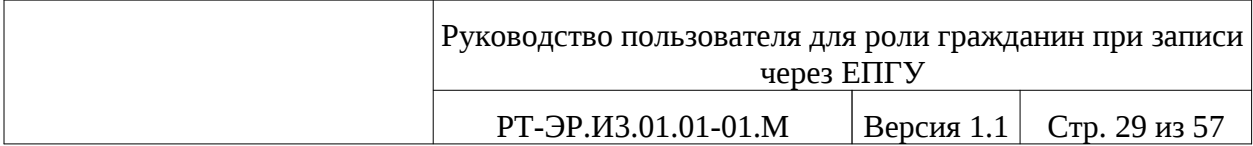

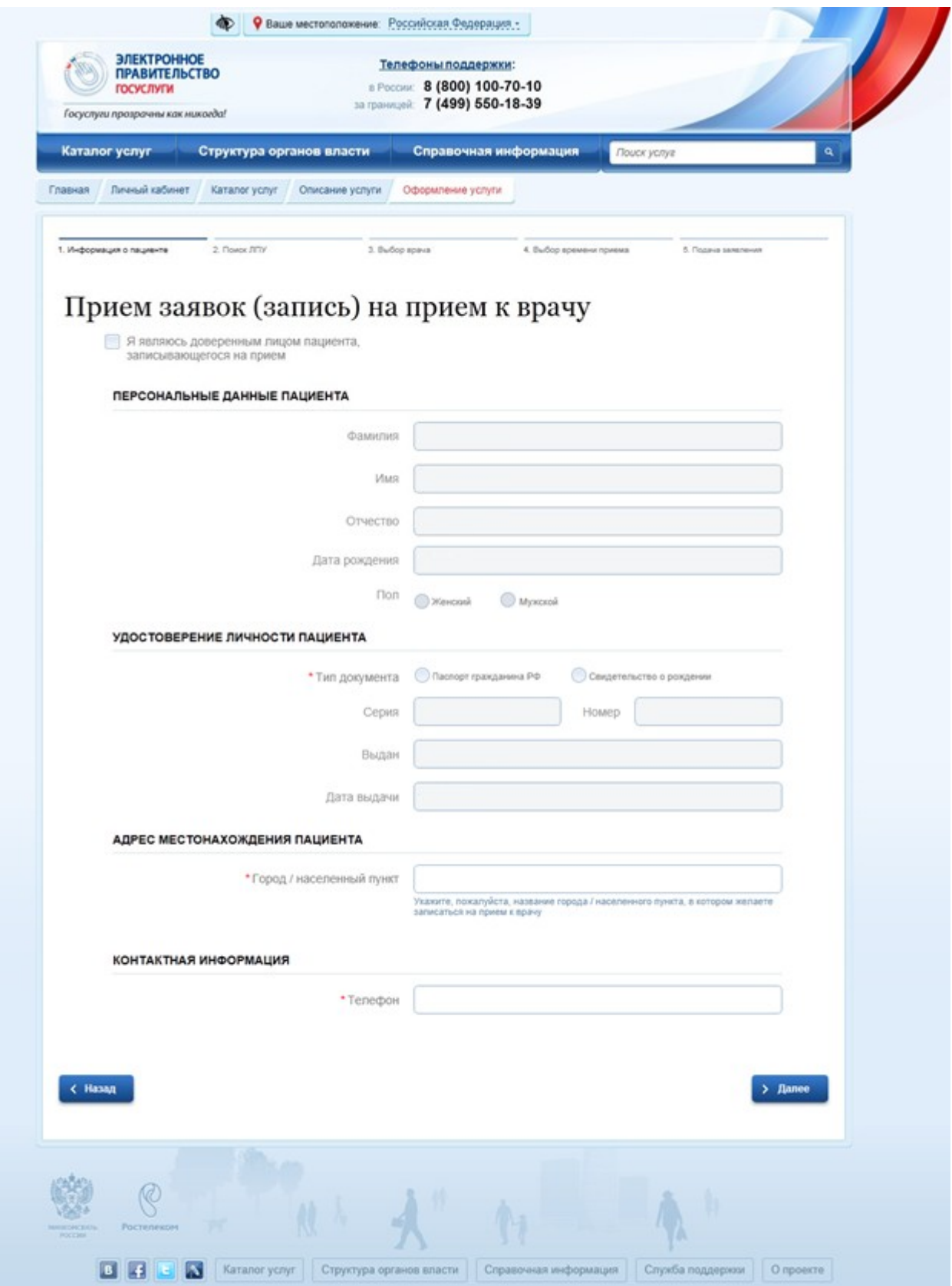

<span id="page-30-0"></span>Рисунок 15 – Информация о пациенте

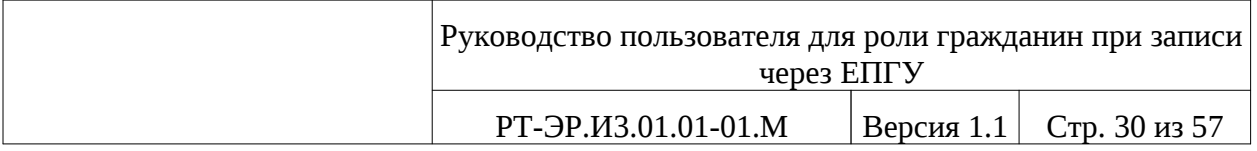

Разделы «ПЕРСОНАЛЬНЫЕ ДАННЫЕ ПАЦИЕНТА» и «УДОСТОВЕРЕНИЕ ЛИЧНОСТИ ПАЦИЕНТА» - уже заполнены, проверьте верно ли заполнены эти разделы.

Заполните пустые поля в следующих разделах:

АДРЕС МЕСТОНАХОЖДЕНИЯ ПАЦИЕНТА:

– Город/ населенный пункт – нажмите на поле для открытия справочника, который представлен на рисунке ниже (см. [Рисунок 16\)](#page-31-0) и выберете город/ населенный пункт, в котором желаете записаться на прием к врачу

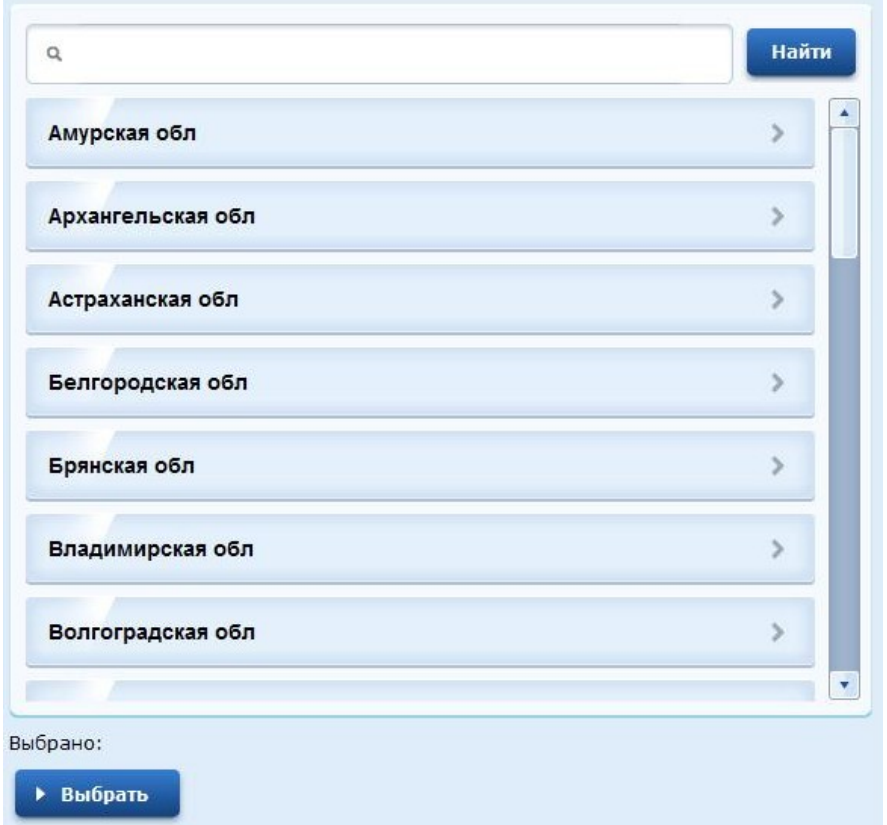

<span id="page-31-0"></span>Рисунок 16 - Справочник для выбора города/

#### населенного пункта

Предусмотрена возможность фильтрации города/ населенного пункта. Для этого необходимо ввести название города/ населенного пункта в

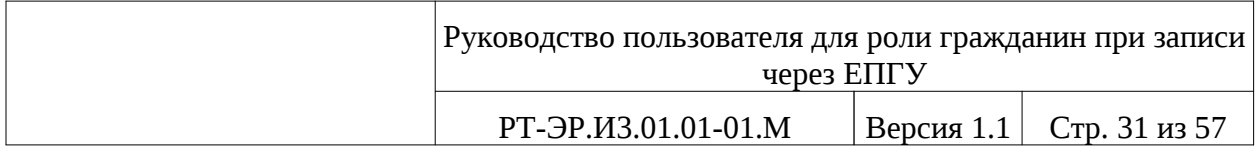

Найти поисковое поле вверху страницы и нажать кнопку «Найти» . Поиск

осуществляется как при вводе полного названия города/ населенного пункта,

так и части названия, как представлено на рисунке ниже (см. [Рисунок 17\)](#page-32-0):

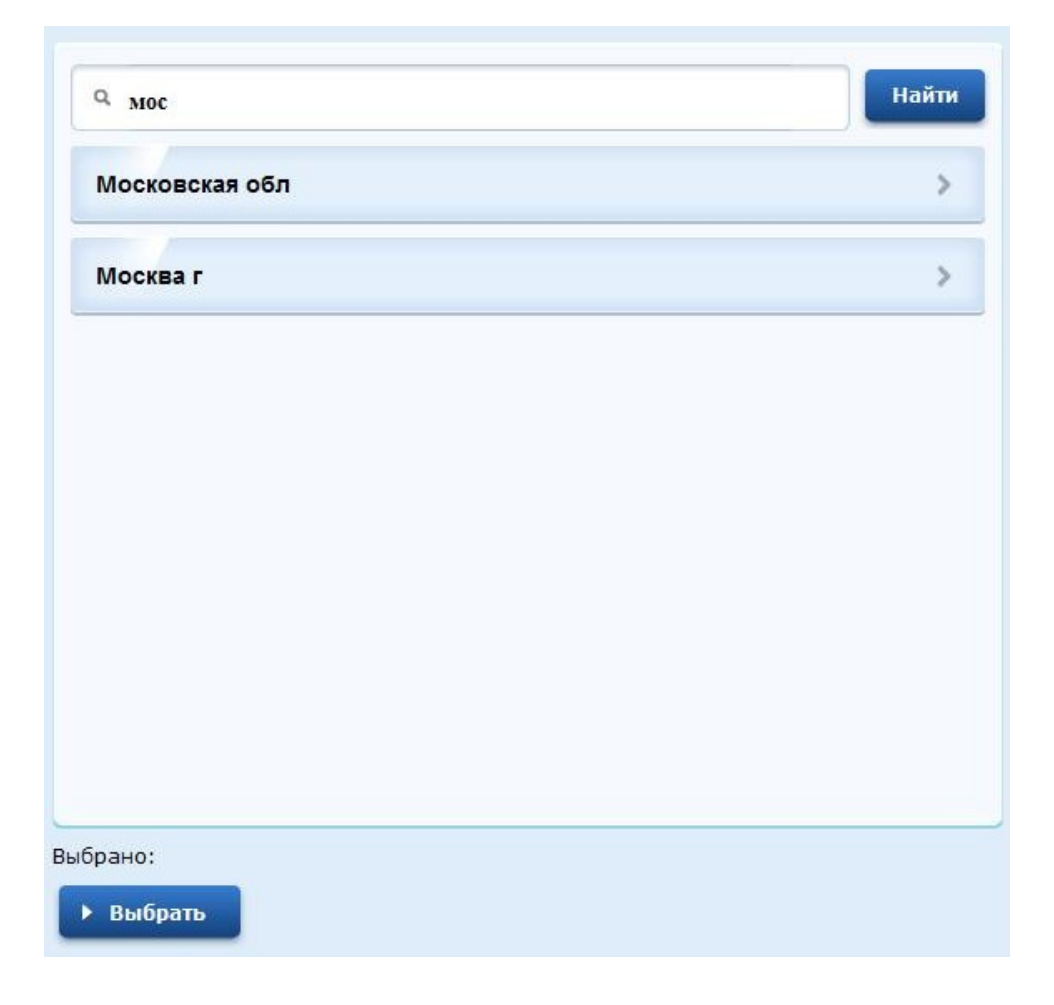

Рисунок 17 – Поиск города/ населенного пункта

<span id="page-32-0"></span>Наведите на выбранное значение курсор мыши и нажмите на левую

клавишу мыши. Далее нажмите на кнопку «Выбрать» **• Выбрать** 

диалоговое окно закроется, а выбранное значение отобразится в поле город/ населенный пункт.

Для удаления города/ населенного пункта достаточно нажать на .

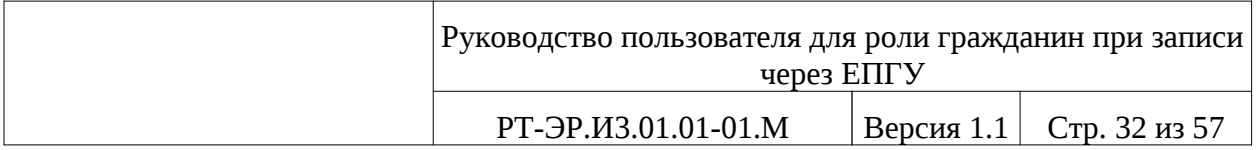

Поля, отмеченные звездочкой (\*), например, \*Город / населенный пункт обязательны для заполнения.

Если поле, отмеченное звездочкой, не заполнено и нажата кнопка

«Далее» **> далее** для перехода на следующую страницу, то появится внизу поля надпись «Это поле необходимо заполнить» (см. [Рисунок 18](#page-33-0)):

\* Город / населенный пункт

Это поле необходимо заполнить.

### <span id="page-33-0"></span>Рисунок 18 – Не заполнено поле, отмеченное

звездочкой

КОНТАКТНАЯ ИНФОРМАЦИЯ

Телефон – номер вводится в формате: +7(111)1111111

Образец заполненной формы «Информация о пациенте» представлен на рисунке ниже (см. [Рисунок 19](#page-34-0)).

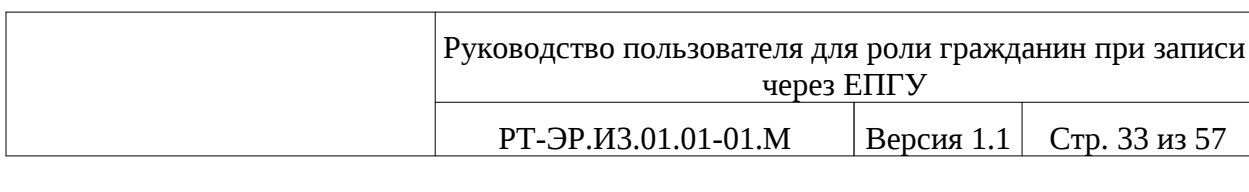

| Структура органов власти<br>Каталог услуг                        | Справочная информация<br>Поиск услуг                                                                        |
|------------------------------------------------------------------|----------------------------------------------------------------------------------------------------|
| Главная<br>Личный кабинет<br>Karanor ycnyr<br>Описание услуги    | Оформление услуги                                                                                           |
| 2. Помок ЛЕГУ<br>1. Информация о пациенте                        | 3. Budop spava.<br>4. Выбор времени приема<br>5. Подача валаления                                           |
|                                                                  |                                                                                                    |
| Прием заявок (запись) на прием к врачу                           |                                                                                                    |
| Я являюсь доверенным лицом пациента,<br>записывающегося на прием |                                                                                                    |
| <b>ПЕРСОНАЛЬНЫЕ ДАННЫЕ ПАЦИЕНТА</b>                              |                                                                                                    |
| Фамилия                                                          | <b>Иванов</b>                                                                                               |
| Имя                                                              | <b>If</b> pass                                                                                              |
| Отчество                                                         | Иванович                                                                                                    |
| Дата рождения                                                    | 30.03.1994                                                                                                  |
| <b>Πon</b>                                                       | <b>Э</b> Женский<br>(@) Мужской                                                                             |
| УДОСТОВЕРЕНИЕ ЛИЧНОСТИ ПАЦИЕНТА                                  |                                                                                                    |
| • Тип документа                                                  | • Паспорт гражданина РФ.<br>О Свидетельство о рождении                                                      |
| Серия                                                            | 3222<br>656648<br>Номер                                                                                     |
| Выдан                                                            | Тестовый ОВД                                                                                                |
| Дата выдачи                                                      | 01.04.2010                                                                                                  |
| АДРЕС МЕСТОНАХОЖДЕНИЯ ПАЦИЕНТА                                   |                                                                                                    |
| * Город / населенный пункт                                       | $\infty$<br>Москва г                                                                                        |
|                                                                  | Укажите, пожалуйста, название города / населенного пункта, в котором желаете<br>записаться на прием к врачу |
| КОНТАКТНАЯ ИНФОРМАЦИЯ                                            |                                                                                                    |
| • Телефон                                                        | +7(800)1113333                                                                                              |
|                                                                  |                                                                                                    |
|                                                                  |                                                                                                    |
| < Назад                                                          | > Далее                                                                                                    |
|                                                                  |                                                                                                    |

<span id="page-34-0"></span>Рисунок 19 - Образец заполненной формы «Информация о пациенте»

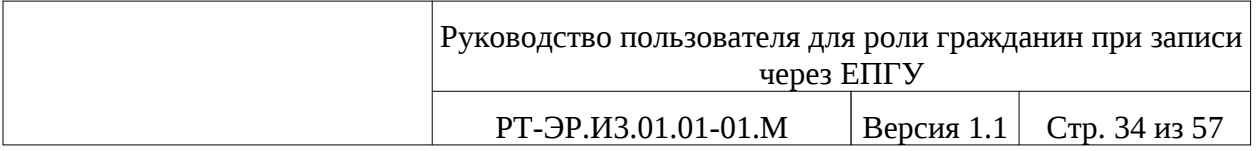

После заполнения необходимых полей нажмите на кнопку «Далее»  $\angle$  Далее , будет осуществлен переход на следующую страницу (см. п. [5.1.2.\)](#page-35-1)*.*

При нажатии кнопки «Назад» **Мазад**, будет произведен переход на предыдущую страницу.

### <span id="page-35-1"></span>*5.1.2. Поиск МО*

Форма «Поиск МО», представленная на рисунке ниже (см. [Рисунок 20\)](#page-35-0), предназначена для поиска необходимого лечебно-профилактического учреждения.

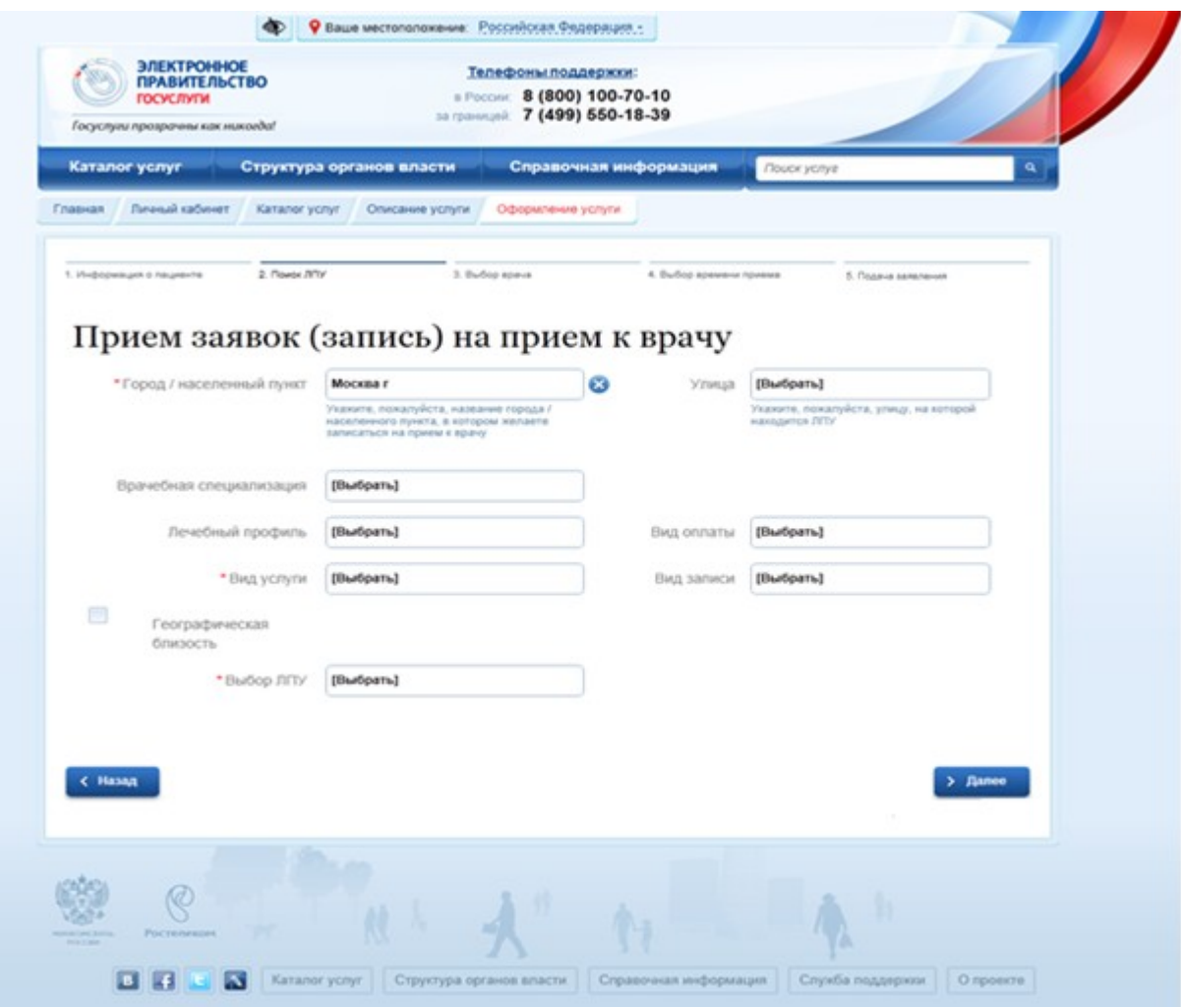

<span id="page-35-0"></span>Рисунок 20 – Поиск МО

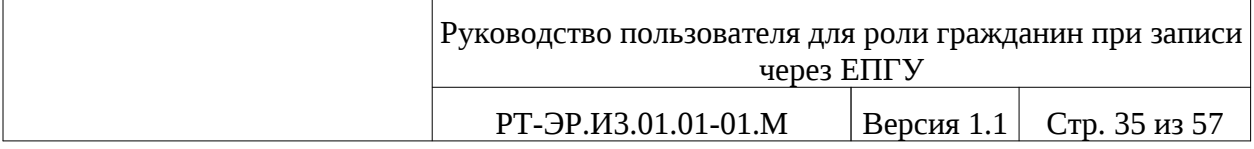

В открывшейся форме «Поиск МО» заполняем пустые поля следующими данными:

– Улица – нажмите на поле для открытия справочника и выберете улицу, на которой находится МО, для этого необходимо нажать на левую клавишу мыши. Диалоговое окно закроется, а выбранное значение отобразится в поле.

– Врачебная специализация – нажмите на поле для открытия справочника и выберете специализацию, для этого необходимо нажать на левую клавишу мыши. Диалоговое окно закроется, а выбранное значение отобразится в поле.

– Лечебный профиль – нажмите на поле для открытия справочника и выберете врачебный профиль, для этого необходимо нажать на левую клавишу мыши. Диалоговое окно закроется, а выбранное значение отобразится в поле.

– Вид услуги – нажмите на поле для открытия справочника и выберете услугу, для этого необходимо нажать на левую клавишу мыши. Диалоговое окно закроется, а выбранное значение отобразится в поле.

– Вид оплаты – нажмите на поле для открытия справочника и выберете вид оплаты, для этого необходимо нажать на левую клавишу мыши. Диалоговое окно закроется, а выбранное значение отобразится в поле.

– Вид записи – нажмите на поле для открытия справочника и выберете вид записи (автоматическая запись, запись по листу ожидания, запись с подтверждением), для этого необходимо нажать на левую клавишу мыши. Диалоговое окно закроется, а выбранное значение отобразится в поле.

– Георграфическая близость – при необходимости поставить галку.

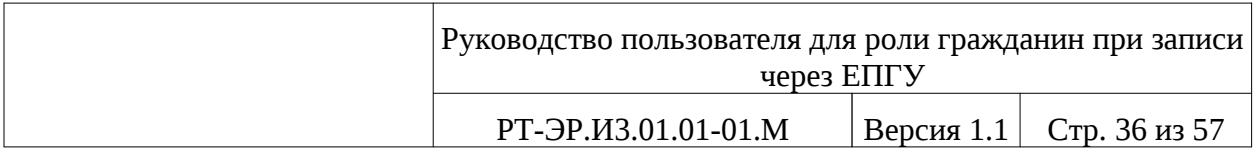

– Выбор МО – нажмите на поле для открытия справочника и выберете МО, для этого необходимо нажать на левую клавишу мыши. Диалоговое окно закроется, а выбранное значение отобразится в поле.

Образец заполненной формы «Поиск МО» представлен на рисунке ниже (см. [Рисунок 21\)](#page-37-0).

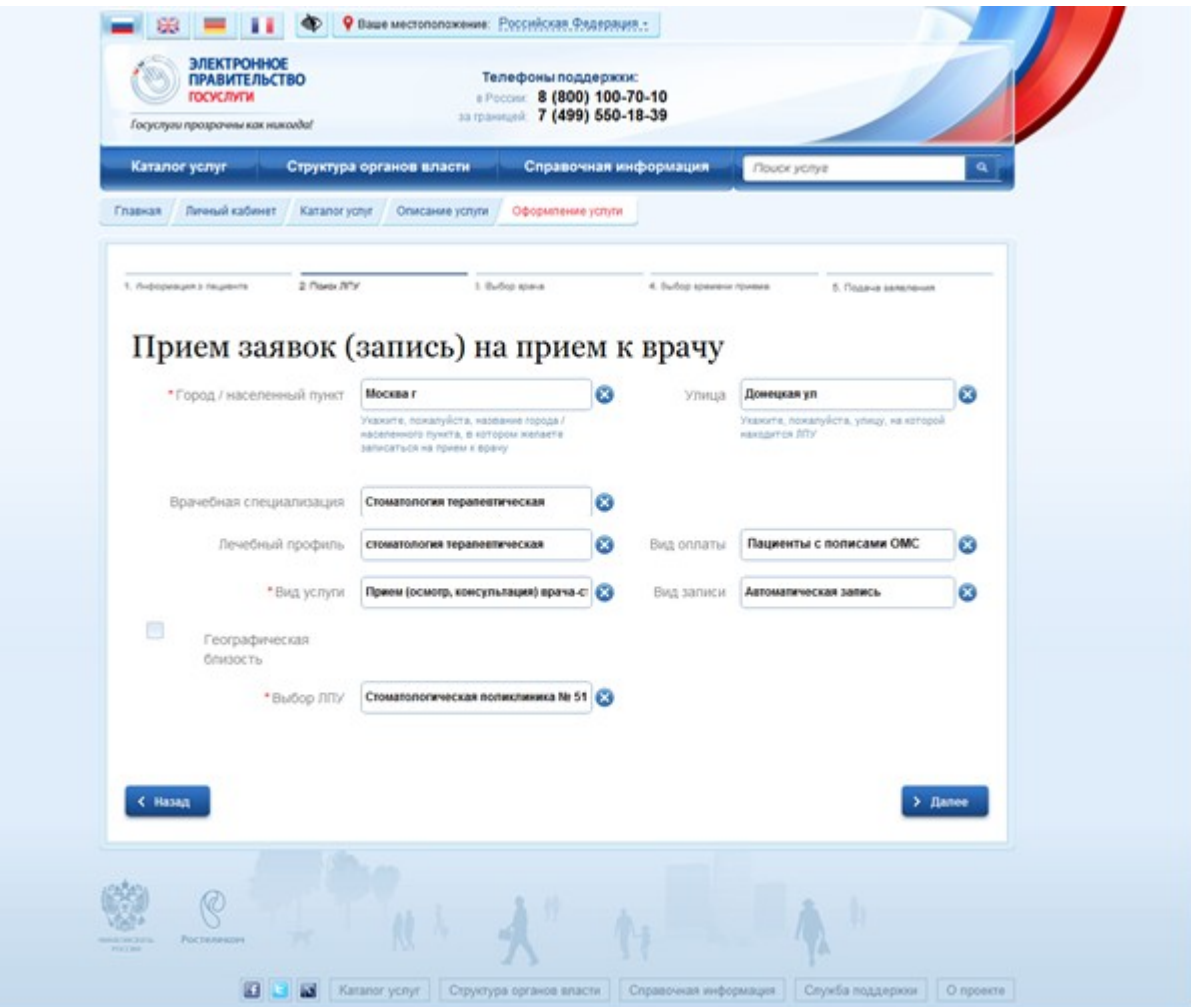

<span id="page-37-0"></span>Рисунок 21 – Образец заполненной формы «Поиск МО»

После заполнения необходимых полей нажмите на кнопку «Далее» > Далее , будет осуществлен переход на следующую страницу (см. п. [5.1.3.\)](#page-38-0)*.*

При нажатии кнопки «Назад» **(KINGRAN)**, будет произведен переход на предыдущую страницу.

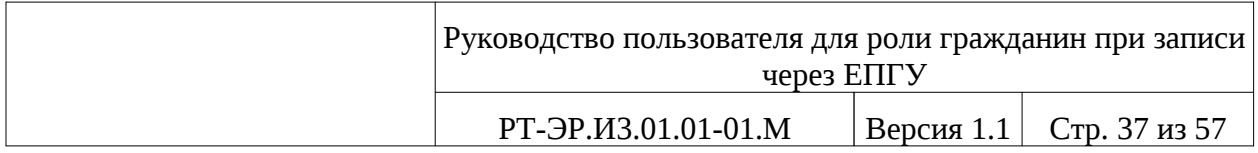

### <span id="page-38-0"></span>*5.1.3. Выбор врача*

Форма «Выбор врача», представленная на рисунке ниже (см. [Рисунок](#page-38-1) [22](#page-38-1)), предназначена для выбора врача.

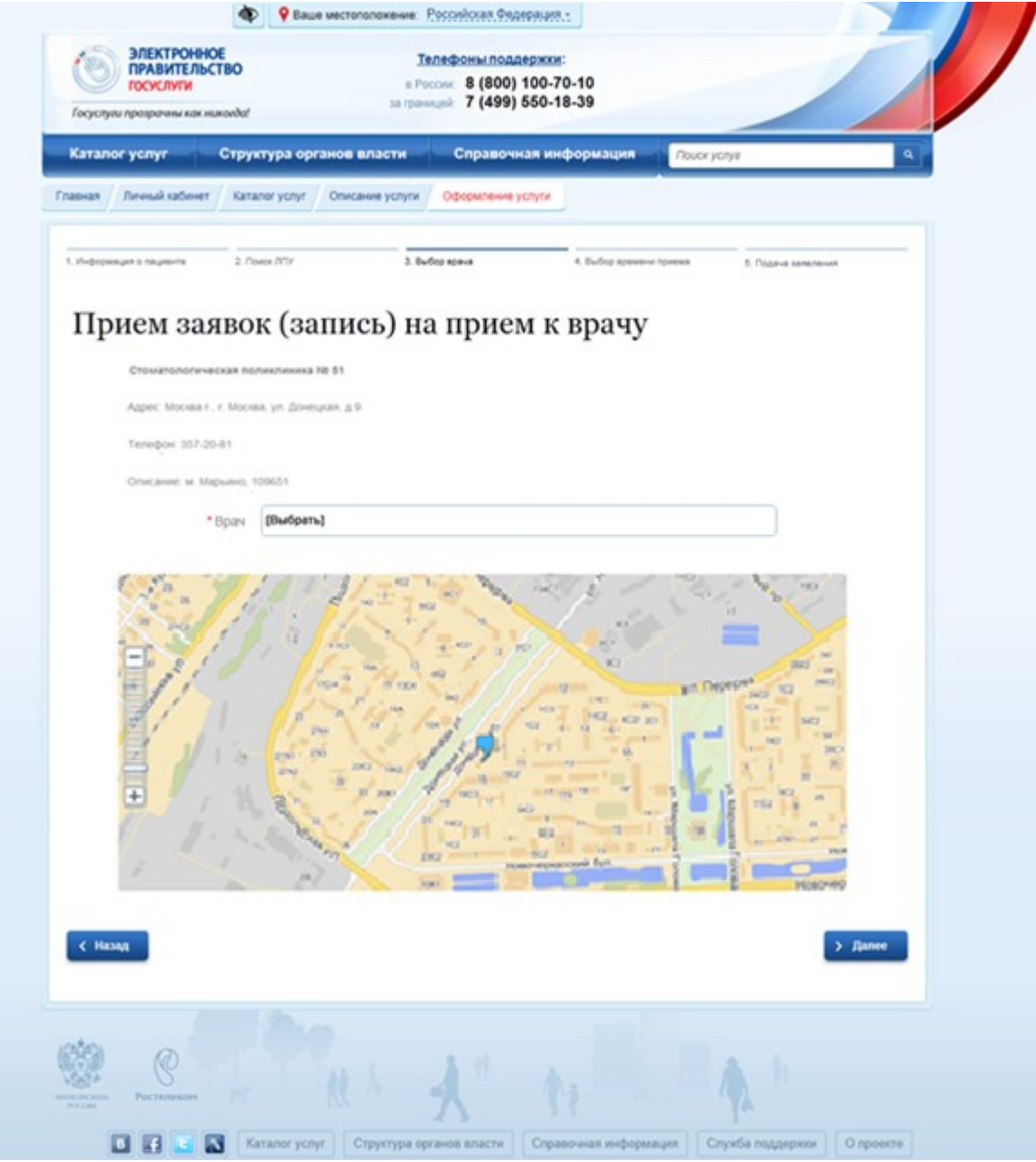

### <span id="page-38-1"></span>Рисунок **22** – Выбор врача

Нажмите на поле «Врач» для открытия справочника и выберете врача, для этого необходимо нажать на левую клавишу мыши. Диалоговое окно закроется, а выбранное значение отобразится в поле.

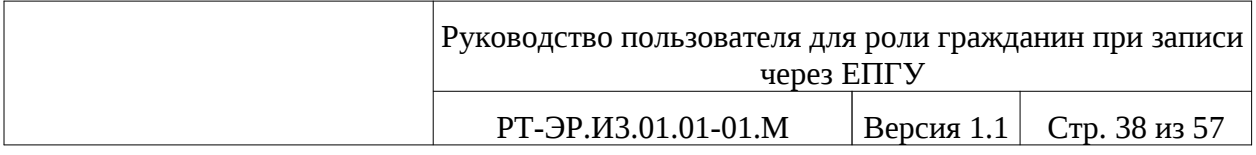

Образец заполненной формы «Выбор врача» представлен на рисунке ниже (см. [Рисунок 23\)](#page-39-0).

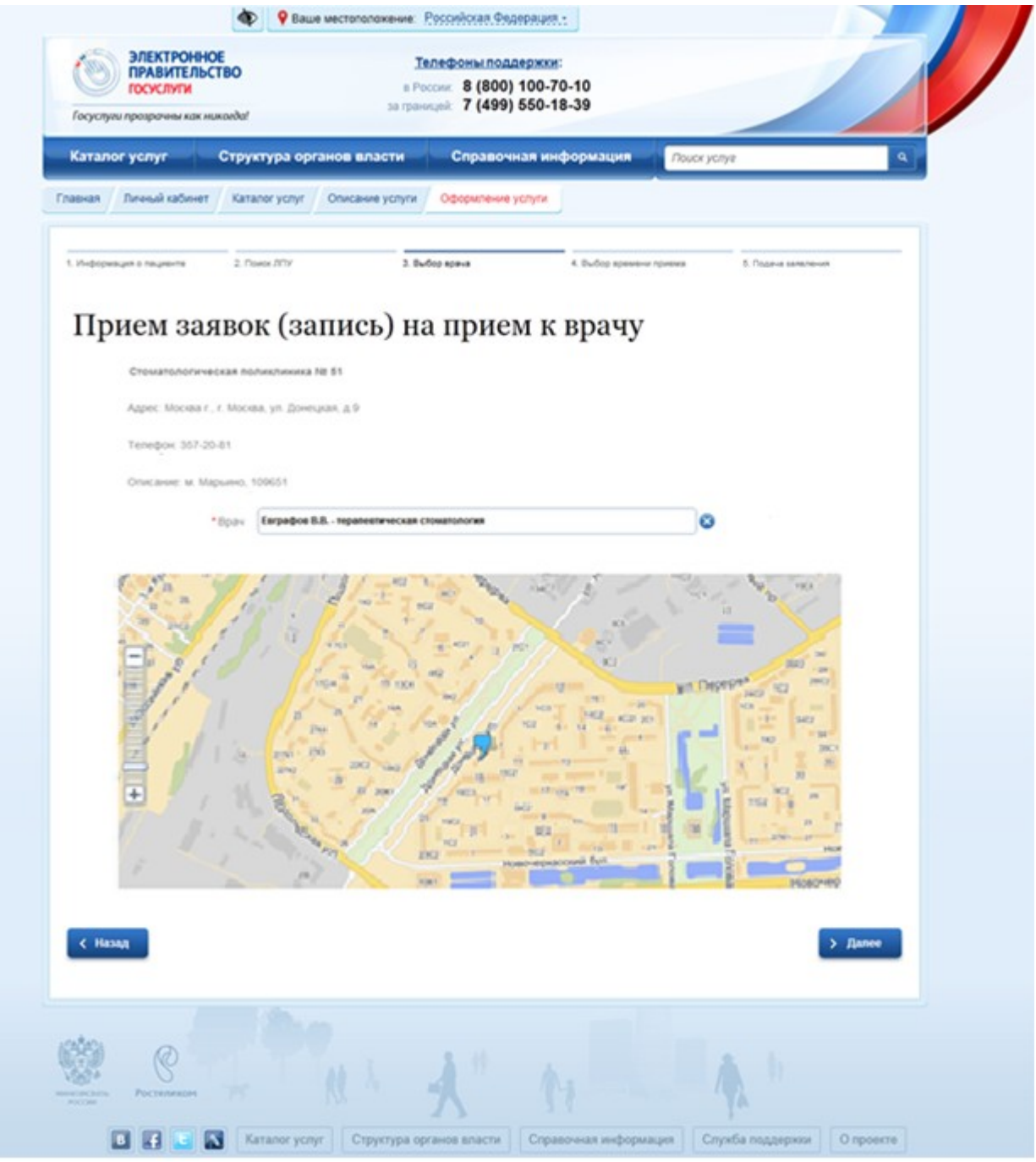

# <span id="page-39-0"></span>Рисунок 23 – Образец заполненной формы «Выбор врача»

После выбора врача нажмите на кнопку «Далее» **> далее** , будет осуществлен переход на следующую страницу (см. п. [5.1.4.](#page-40-0)).

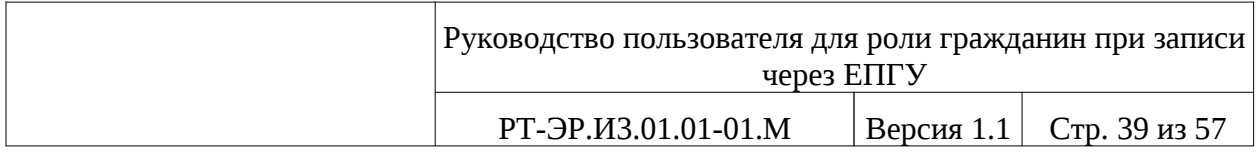

При нажатии кнопки «Назад» **(KINGRAN)**, будет произведен переход на предыдущую страницу.

### <span id="page-40-0"></span>*5.1.4. Выбор времени приема*

Форма «Выбор времени приема», представленная на рисунке ниже (см. [Рисунок 24](#page-40-1)), предназначена для выбора даты и времени приема.

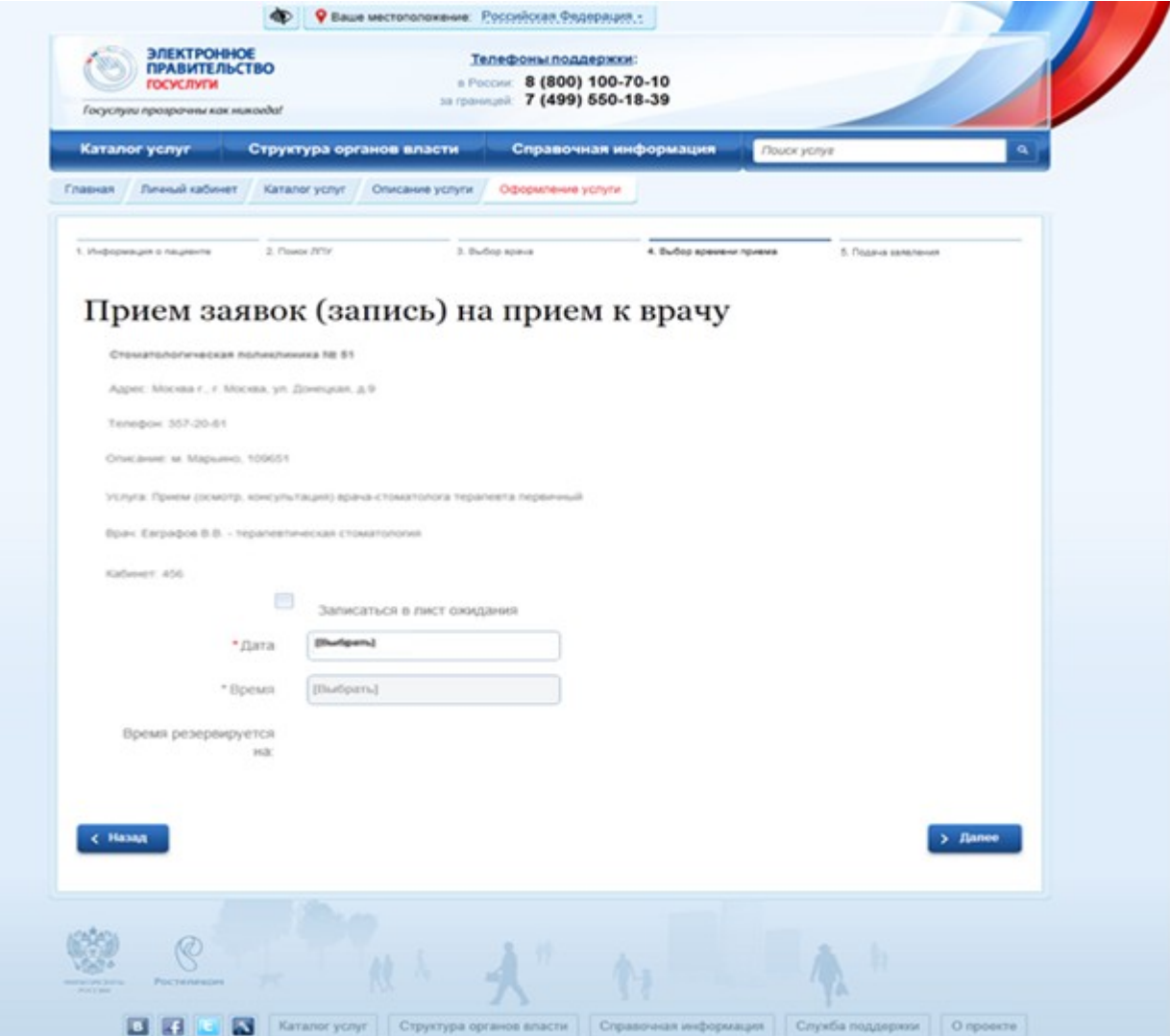

<span id="page-40-1"></span>Рисунок 24 – Выбор времени приема

Заполните на следующие поля:

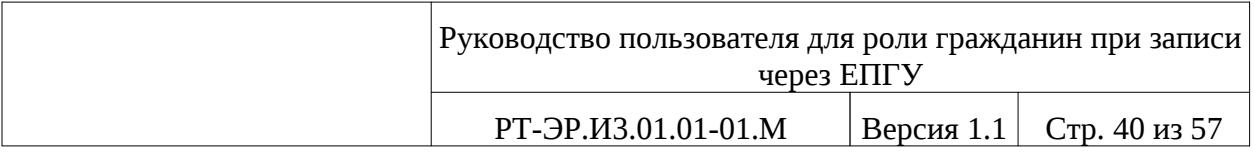

– Дата – нажмите на поле даты для открытия справочника, который представлен на рисунке ниже (см. [Рисунок 25\)](#page-41-0). Выберете желаемую дату посещения врача нажатием на левую клавищу мыши. Диалоговое окно закроется, а выбранное значение отобразится в поле.

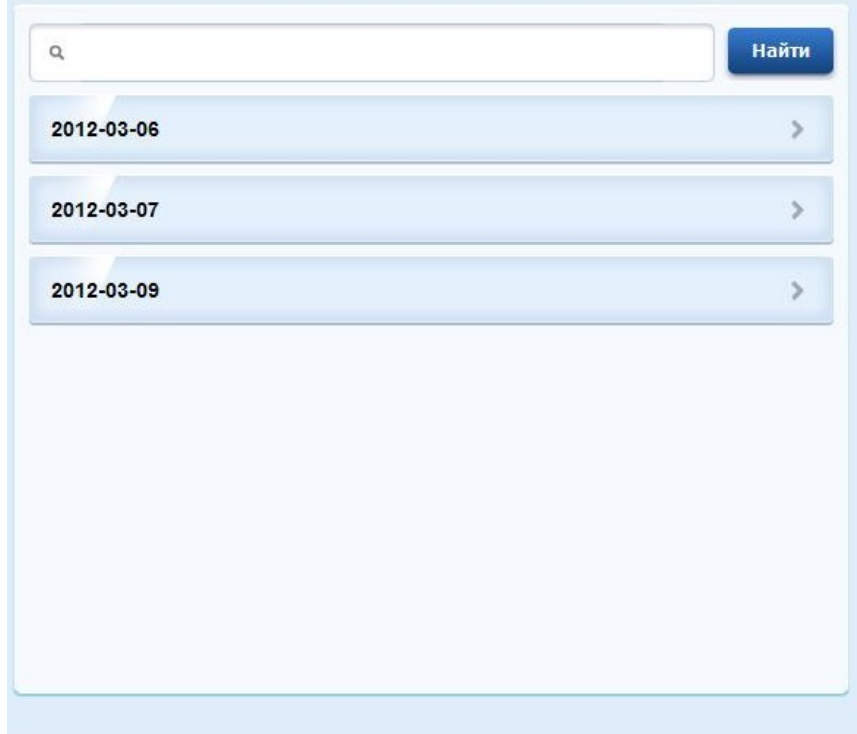

<span id="page-41-0"></span>Рисунок 25 – Справочник для выбора даты

– Время - нажмите на поле времени для открытия справочника, который представлен на рисунке ниже (см. [Рисунок 26\)](#page-42-0). Выберете желаемое время посещения врача нажатием на левую клавищу мыши. Диалоговое окно закроется, а выбранное значение отобразится в поле.

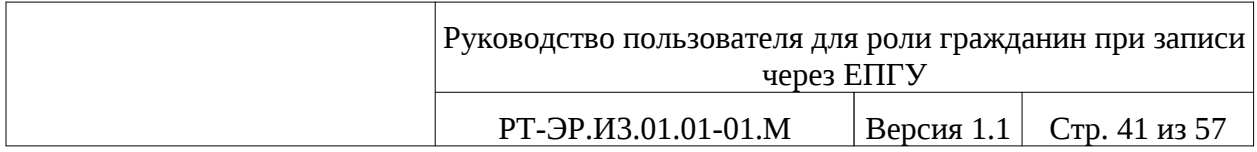

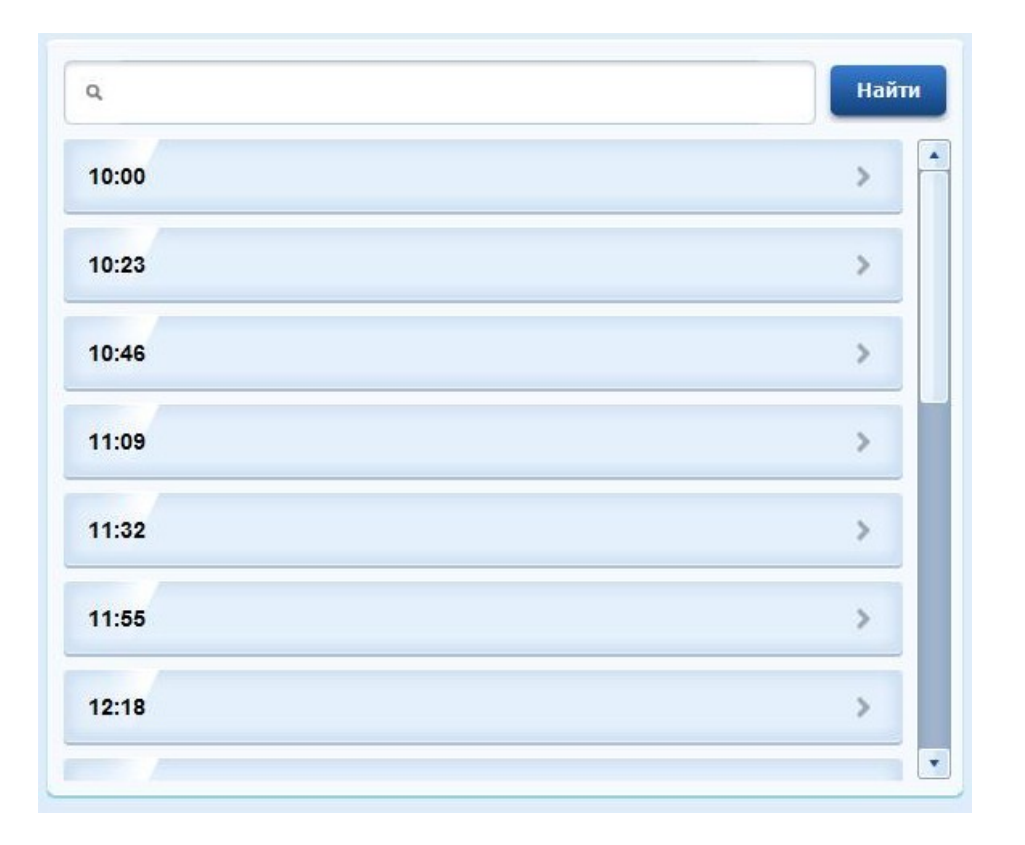

<span id="page-42-0"></span>Рисунок 26 – Справочник для выбора времени

Образец заполненной формы «Выбор времени приема» представлен на рисунке ниже (см. [Рисунок 27](#page-43-0)).

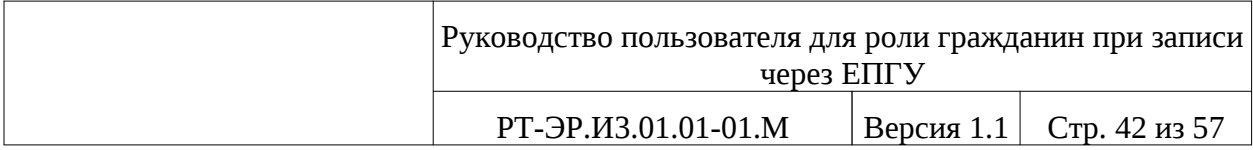

| œ                                                                                                  |                                  | • Ваше местоположение: Российская Федерация -                                        |                                                              |                     |           |
|----------------------------------------------------------------------------------------------------|----------------------------------|--------------------------------------------------------------------------------------|--------------------------------------------------------------|---------------------|-----------|
| <b>ЭЛЕКТРОННОЕ</b><br><b>ПРАВИТЕЛЬСТВО</b><br><b>ГОСУСЛУГИ</b><br>Госуслуги прозрачны как микогда! |                                  | Телефоны поддержки:<br>■ Poccase 8 (800) 100-70-10<br>за границей: 7 (499) 550-18-39 |                                                              |                     |           |
| Каталог услуг                                                                                      | Структура органов власти         |                                                                                      | Справочная информация                                        | Поиск услуг         | Q         |
| Личный кабинет<br>Главная                                                                          | Karanor ycnyr<br>Описание услуги | Оформление услуги                                                                    |                                                              |                     |           |
|                                                                                                    |                                  |                                                                                      |                                                              |                     |           |
| 2. Flower PFOF<br>1. Информация о пациенте                                                         |                                  | 3. Bufop spaus                                                                       | 4. Выбор времени приема                                      | 5. Подеча велеления |           |
| Прием заявок (запись) на прием к врачу                                                             |                                  |                                                                                      |                                                              |                     |           |
|                                                                                                    |                                  |                                                                                      |                                                              |                     |           |
| Стоматологическая поликлиника Nt 51                                                                |                                  |                                                                                      |                                                              |                     |           |
| Адрес: Москва г., г. Москва, ул. Донецкая, д.9                                                     |                                  |                                                                                      |                                                              |                     |           |
| Tenegov: 357-20-81                                                                                 |                                  |                                                                                      |                                                              |                     |           |
| Описание: м. Марынно, 100651                                                                       |                                  |                                                                                      |                                                              |                     |           |
| Услуга: Прием (осмотр, консультация) врача-стоматолога терапевта первичный                         |                                  |                                                                                      |                                                              |                     |           |
| Врач. Евграфов В.В. - терапевтическая стоматология                                                 |                                  |                                                                                      |                                                              |                     |           |
| Kadywert, 456                                                                                      |                                  |                                                                                      |                                                              |                     |           |
| F٩                                                                                                 | Записаться в лист охидания       |                                                                                      |                                                              |                     |           |
| * Dara                                                                                             | 2012-03-05                       | ⊛                                                                                    |                                                              |                     |           |
| * Bpean                                                                                            | 10:18                            | Ø                                                                                    |                                                              |                     |           |
| Время резервноуется<br><b>ARR</b>                                                                  | 20 weery?                        |                                                                                      |                                                              |                     |           |
|                                                                                                    |                                  |                                                                                      |                                                              |                     |           |
|                                                                                                    |                                  |                                                                                      |                                                              |                     |           |
| с Назад                                                                                            |                                  |                                                                                      |                                                              |                     | > Далее   |
|                                                                                                    |                                  |                                                                                      |                                                              |                     |           |
|                                                                                                    |                                  |                                                                                      |                                                              |                     |           |
|                                                                                                    |                                  |                                                                                      |                                                              |                     |           |
|                                                                                                    |                                  |                                                                                      |                                                              |                     |           |
|                                                                                                    |                                  |                                                                                      |                                                              |                     |           |
| $\blacksquare$<br><b>LF</b><br>×                                                                   |                                  |                                                                                      | Каталог услуг Структура органов власти Справочная информация | Служба поддержки    | О проекте |

<span id="page-43-0"></span>Рисунок 27 – Образец заполненной формы (Выбор времени приема)

Для удаления времени, даты достаточно нажать на  $\bullet$ .

Если нужный день или время уже заняты, возможен вариант записи в лист ожидания. Для этого необходимо поставить отметку в поле флага в разделе «Записаться в лист ожидания» для открытия дополнительных полей для заполнения (см. [Рисунок 28](#page-44-0)):

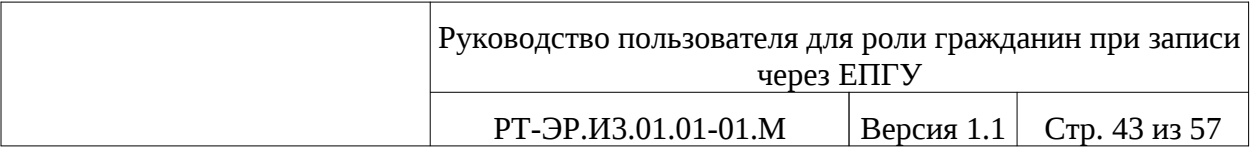

- День недели
- Время суток
- Период времени

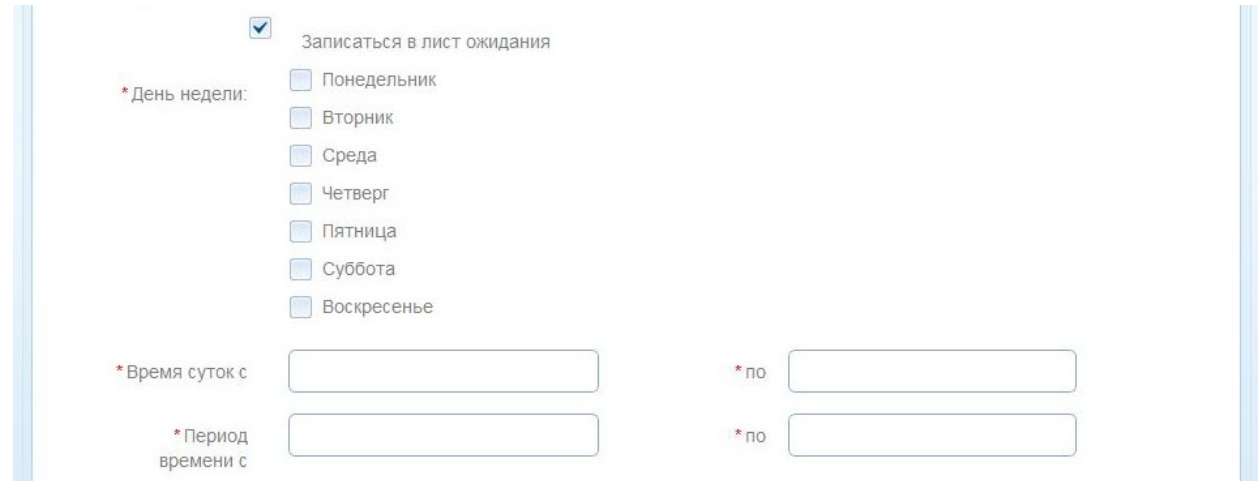

# <span id="page-44-0"></span>Рисунок 28 – Дополнительные поля для записи в

### лист ожидания

Образец заполненной формы «Выбор времени приема» с дополнительными полями для записи в лист ожидания, представлен на рисунке ниже (см. [Рисунок 29](#page-45-0)).

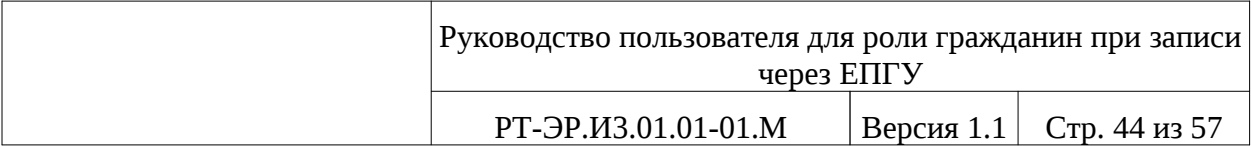

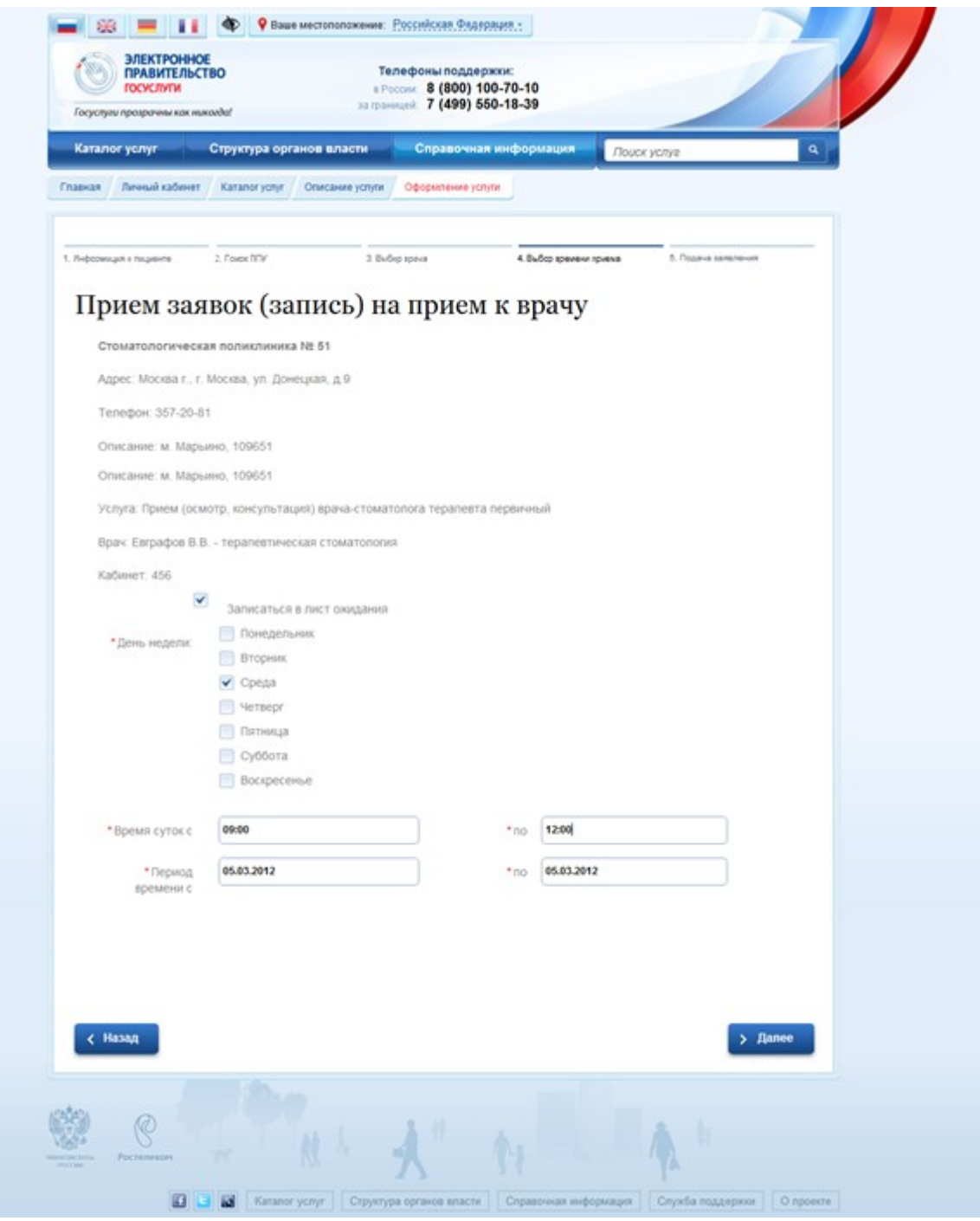

# <span id="page-45-0"></span>Рисунок 29 - Образец заполненной формы «Выбор времени приема» с дополнительными полями для записи в лист ожидания

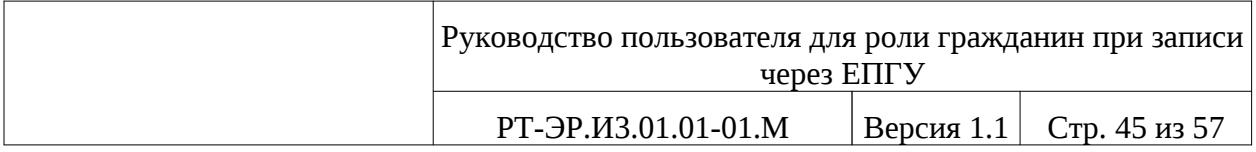

После заполнения полей нажмите кнопку «Далее» для перехода на следующую страницу (см. п. [5.1.5.](#page-46-0)).

При нажатии кнопки «Назад» **Мазадия и произведен переход на произведен** переход на предыдущую страницу.

### <span id="page-46-0"></span>*5.1.5. Подача заявления*

Форма «Подача заявления», представленная на рисунке ниже (см. [Рисунок 30](#page-47-0)), предназначена для подтверждения согласия на оказание услуги и подачи заявления.

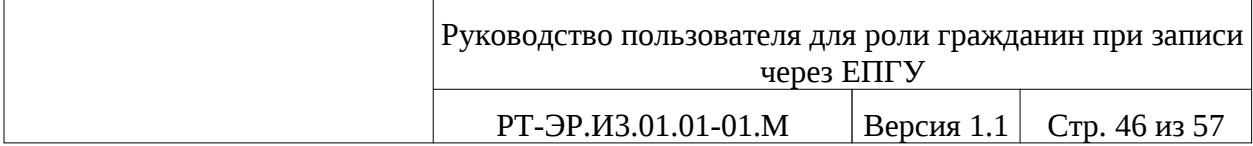

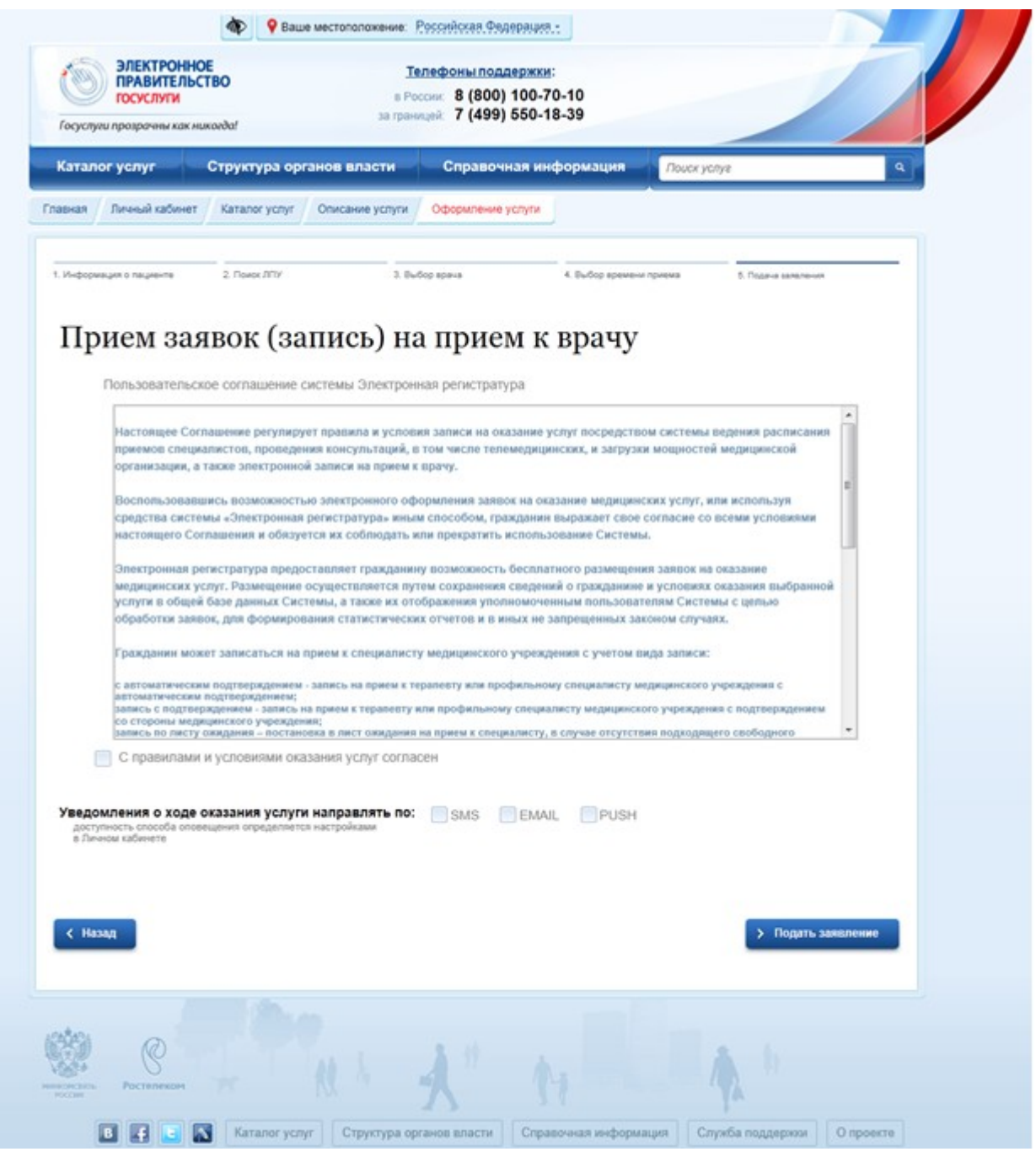

<span id="page-47-0"></span>Рисунок 30 – Согласие на оказание услуги (пользовательское соглашение)

Ознакомьтесь с правилами и условиями оказания услуг. Если Вы согласны с условиями, то необходимо поставить отметку в поле флага, что «С правилами и условиями оказания услуг согласен».

Также выберете способ направления уведомления о ходе оказания услуги: sms, email, Push. Для этого необходимо поставить отметку в поле

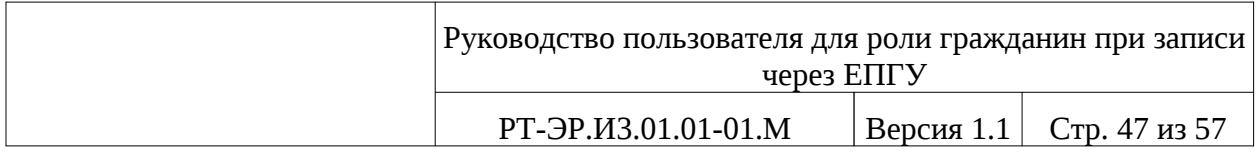

флага напротив выбранного вида оповешения. Доступность способа оповещения определяется настройками в Личном кабинете.

После заполнения полей нажмите кнопку «Подать заявление» > Подать заявление для открытия страницы с информацией о номере заявления

(см. [Рисунок 31](#page-48-0)).

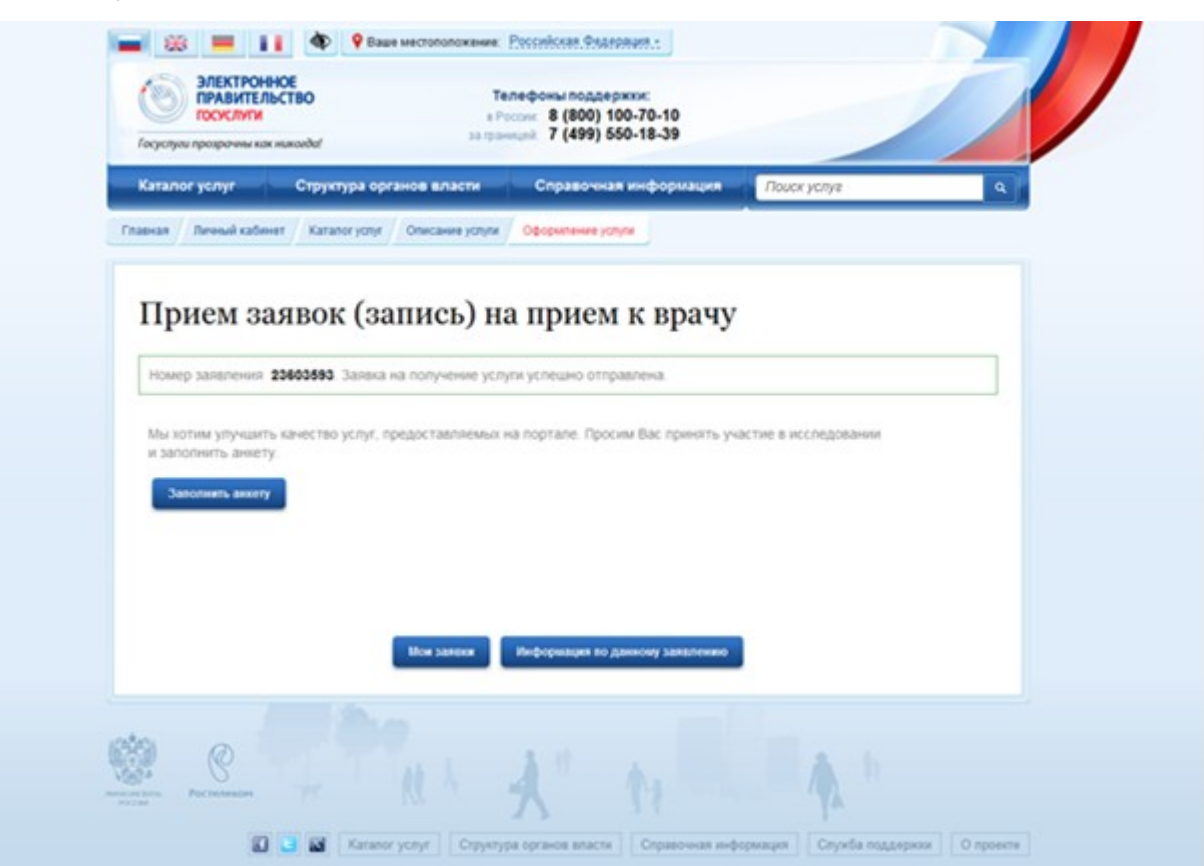

<span id="page-48-0"></span>Рисунок 31 – Страница с номером заявления

При открытии данной страницы доступны следующие кнопки:

- Мои заявки
- Информация по данному заявлению

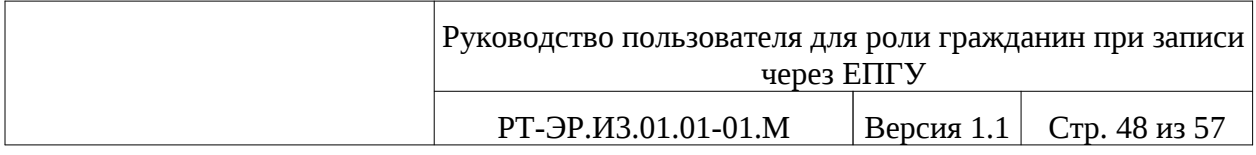

### В случае принятия заявки при нажатии на кнопку «Информация по

данному заявлению» **информация по данному заявлению** открывается страница с информацией о заявлении (см. [Рисунок 32](#page-49-0)).

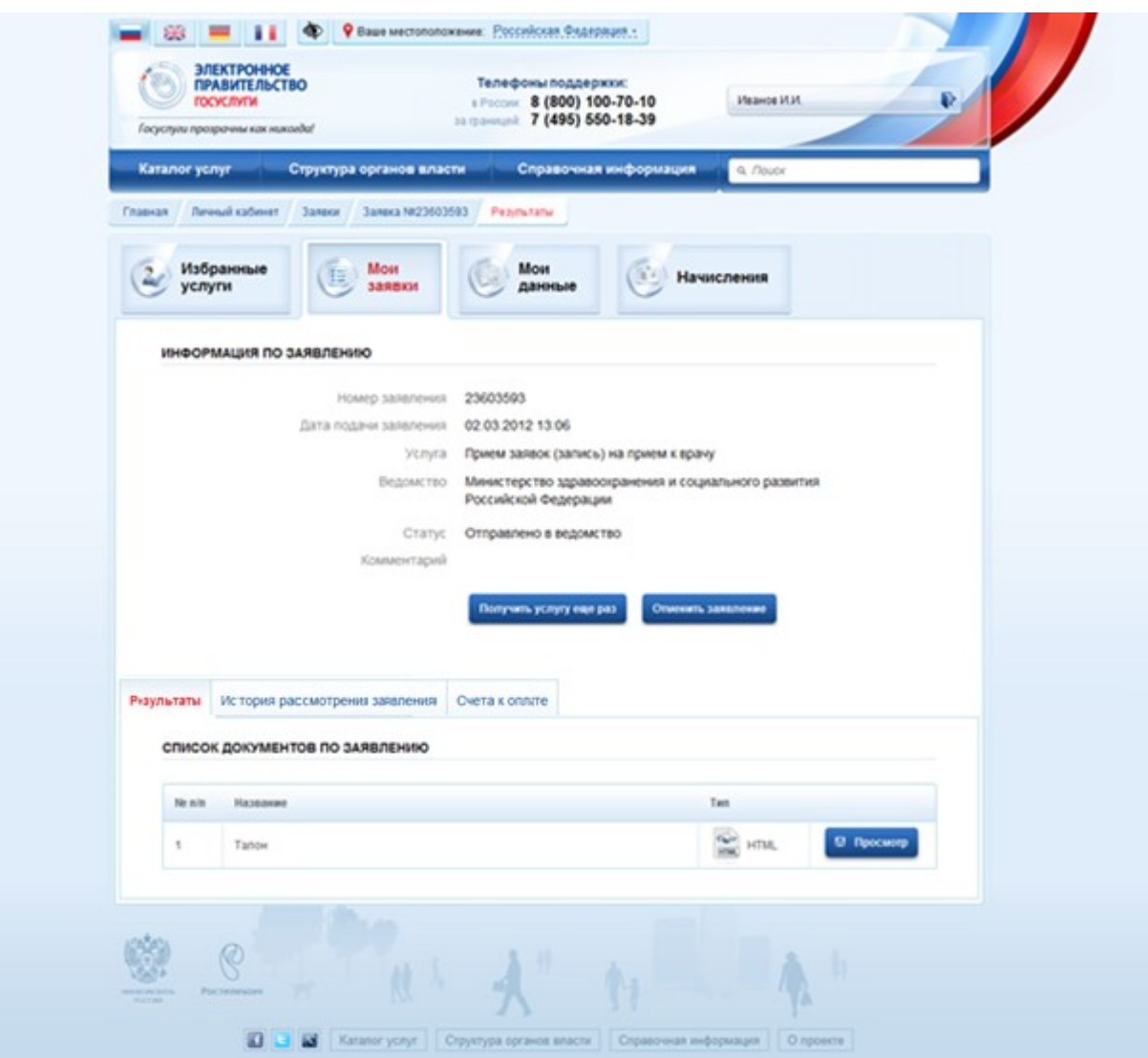

<span id="page-49-0"></span>Рисунок 32 – Информация о заявлении

На странице в разделе «Результаты» имеются следующие кнопки:

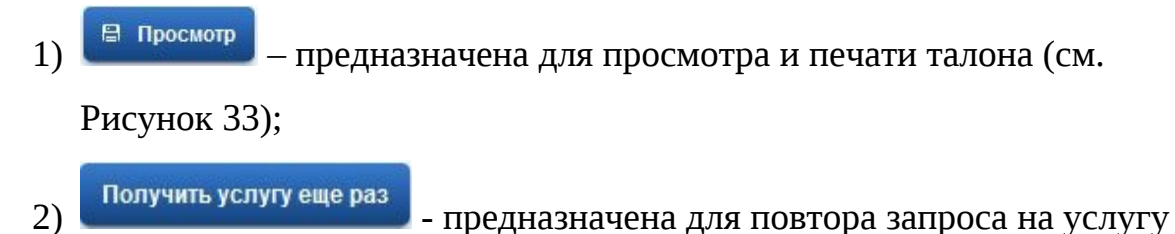

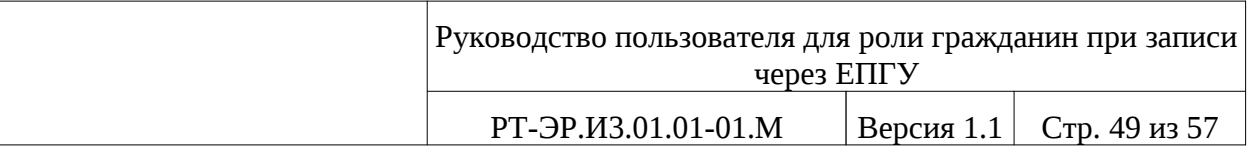

# 3) - предназначена для отмены принятия заявления

Вы записались на услугу «Прием (осмотр, консультация) врача-стоматолога терапевта первичный»

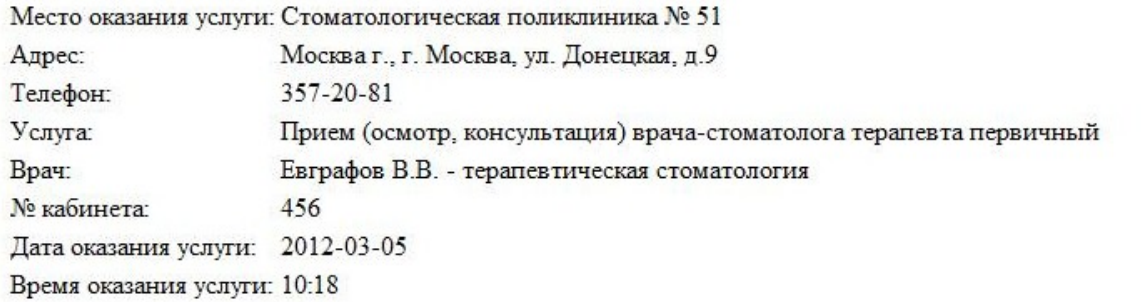

ФИО пациента: Иванов Иван Иванович Телефон пациента: +7(698)4354354 Ваш номер очереди: СП № 51-1

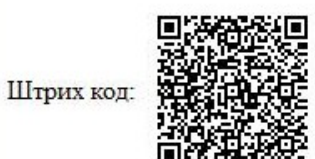

<span id="page-50-0"></span>Рисунок 33 - Талон

Талон необходимо распечатать: Файл - > Печать.

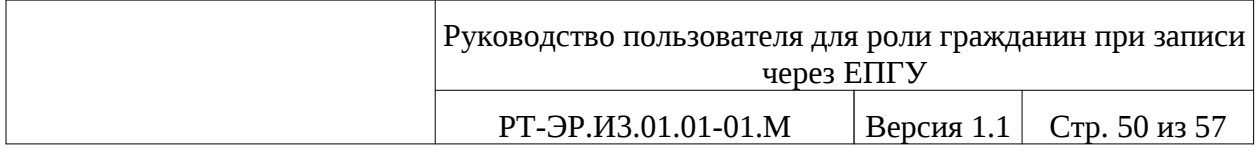

В разделе «История рассмотрения заявления» можно увидеть статус

заявки. Данная страница представлена на рисунке ниже (см. [Рисунок 34\)](#page-52-0).

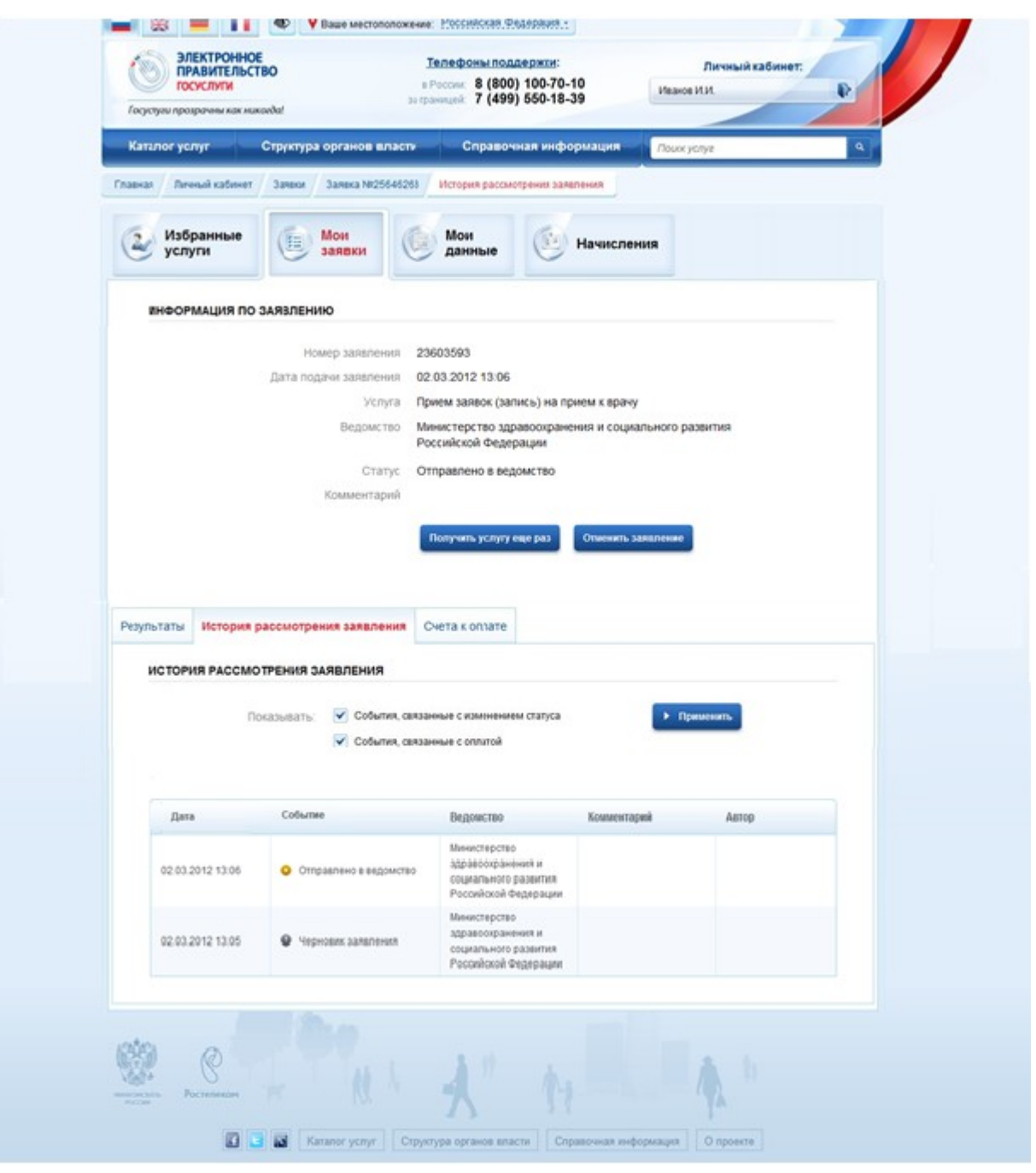

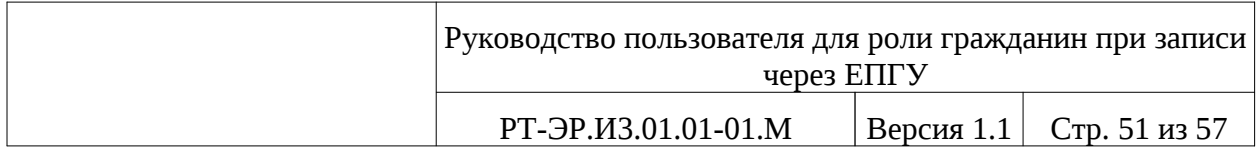

### <span id="page-52-0"></span>Рисунок 34 – История рассмотрения заявления

В случае отказа принятия заявки при нажатии на кнопку «Информация по данному заявлению» информация по данному заявлению, во вкладке «Результаты» открывается страница без талона на прием и внизу страницы указана надпись «Не найдено ни одного документа». Данная страница представлена на рисунке ниже (см. [Рисунок 35](#page-53-0)).

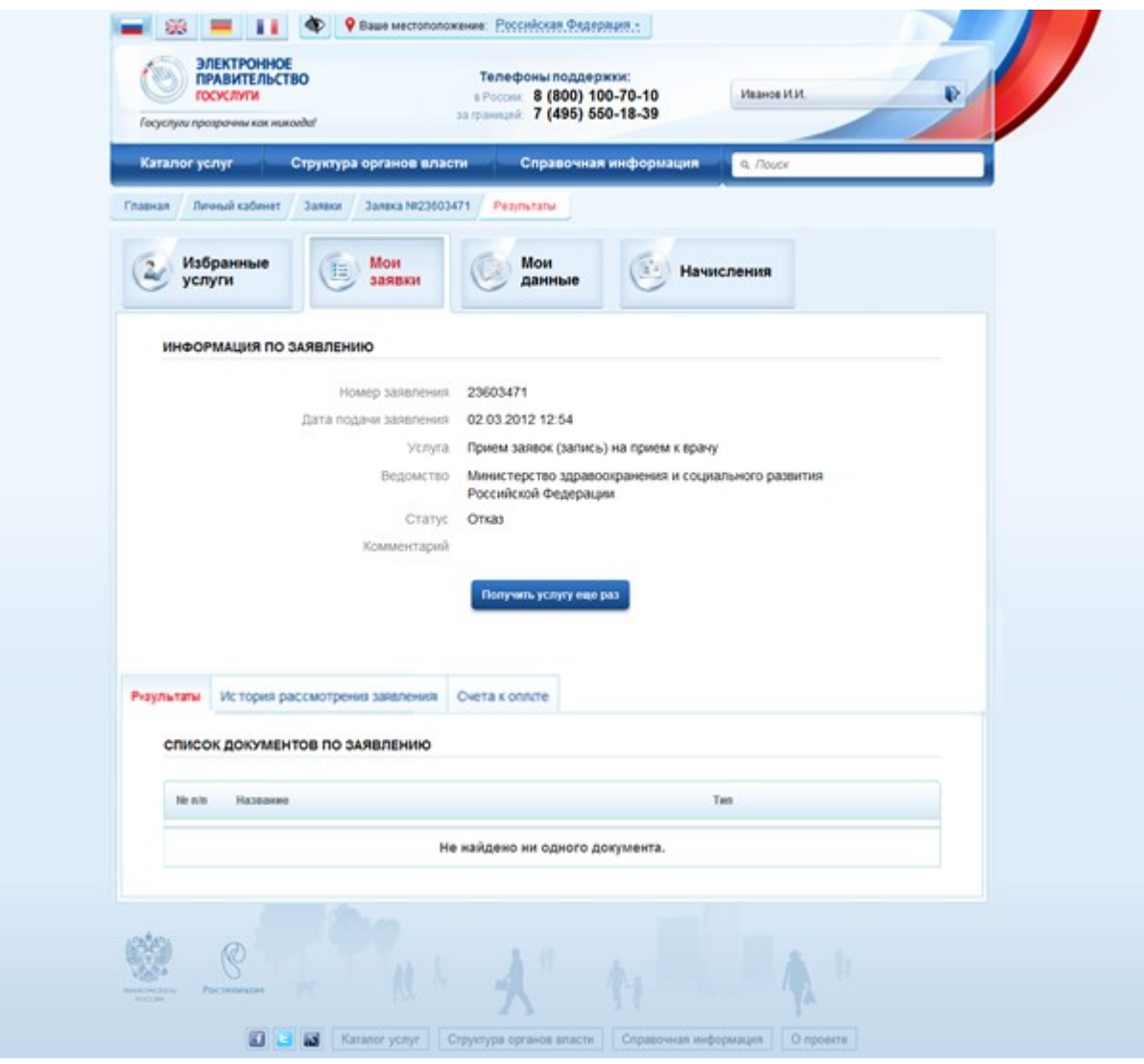

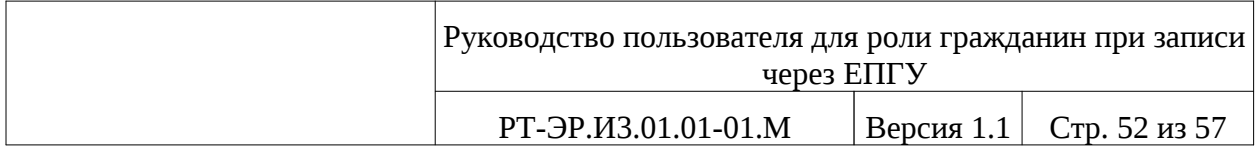

### <span id="page-53-0"></span>Рисунок 35 – Страница без талона

В данном случае возможно попробовать получить услугу еще раз, для этого необходимо нажать на кнопку «Получить услугу еще раз» Получить услугу еще раз . Откроется форма «Информация о пациенте» (см. [Рисунок](#page-30-0) [15](#page-30-0)). Пошагово заново заполните форму.

Нажав на кнопку «Мои заявки» (см. [Рисунок 31](#page-48-0)), можно просмотреть оформленные заявки. Для быстрого просмотра отфильтруйте заявки по дате, данная страница представлена на рисунке ниже (см. [Рисунок](#page-54-0) [36](#page-54-0)).

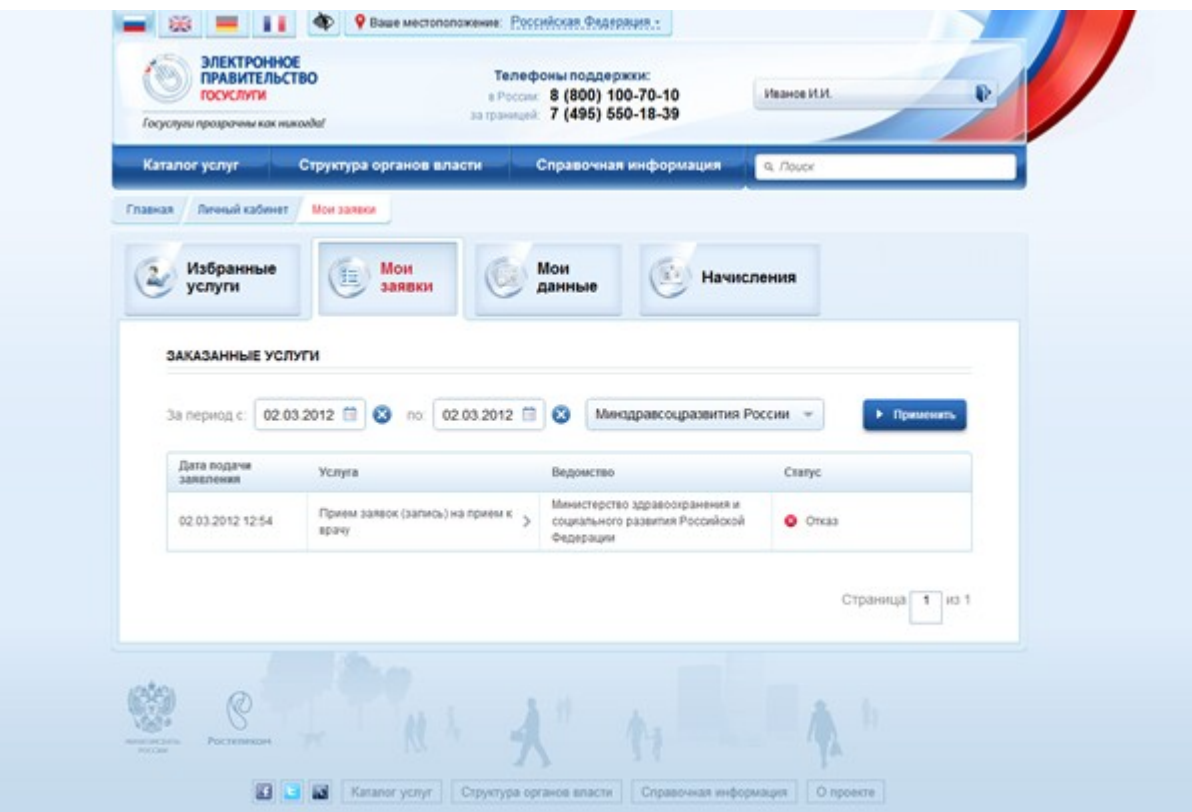

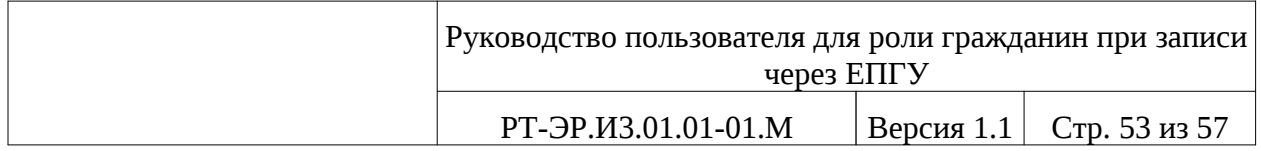

### <span id="page-54-0"></span>Рисунок 36 – Оформленная заявка со статусом

«отказ»

Для отмены записи на прием нажмите кнопку «Отменить заявление»

Отменить заявление , данная кнопка имеется на странице с информацией о заявлении, в разделе «История изменения статуса» (см. [Рисунок 32](#page-49-0)). При нажатии данной кнопки откроется окно подтверждения отмены заявления (см. [Рисунок 37](#page-54-1)).

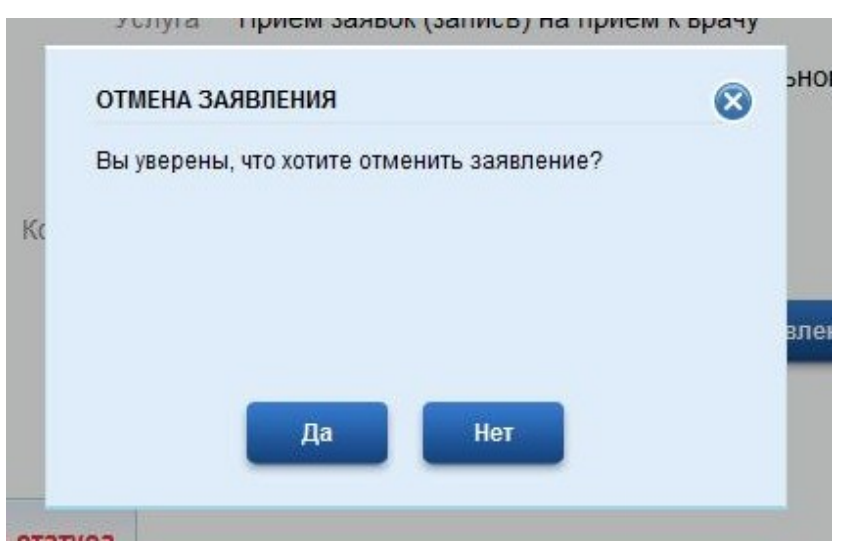

<span id="page-54-1"></span>Рисунок 37 – Отмена завления

При нажатии кнопки «Да» **1988 и 1989** запись будет отменена, при нажатии кнопки «Нет» произойдет возврат на форму просмотра собственных записей на прием.

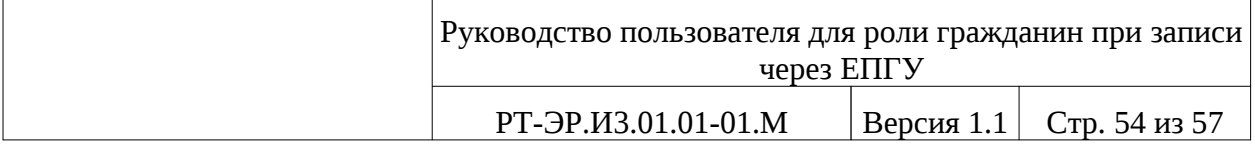

# <span id="page-55-0"></span>**6. АВАРИЙНЫЕ СИТУАЦИИ**

При сбое в работе аппаратуры восстановление нормальной работы системы должно производиться после:

- перезагрузки операционной Системы;
- повторного запуска обозревателя Интернета.

При ошибках в работе аппаратных средств (кроме носителей данных и программ) восстановление функции системы возлагается на ОС.

При ошибках, связанных с программным обеспечением (ОС и драйверы устройств), восстановление работоспособности возлагается на ОС.

При неверных действиях пользователей, неверных форматах или недопустимых значениях входных данных, система выдает пользователю соответствующие сообщения, после чего возвращается в рабочее состояние, предшествовавшее неверной (недопустимой) команде или некорректному вводу данных.

В случае возникновения ошибки 500 для восстановления системы вернитесь к предыдущей странице, нажав кнопку «Назад» в панели адреса обозревателя Интернета. Если это не решило проблемы, то перезапустите обозреватель.

Если приложение перестает отвечать на команды пользователя, следует обновить страницу, обычно для этого используется сочетание клавиш F5 или Ctrl-F5, если ошибка сохраняется, обратитесь в службу поддержки.

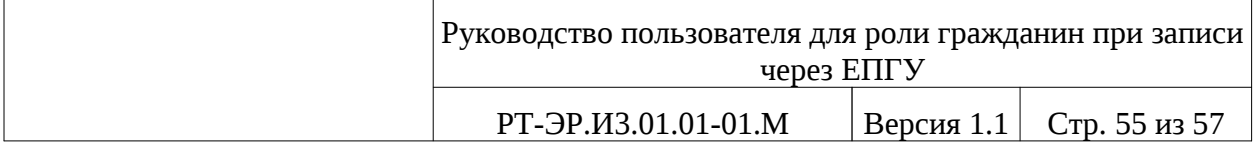

### <span id="page-56-1"></span><span id="page-56-0"></span>**ПЕРЕЧЕНЬ ССЫЛОЧНЫХ ДОКУМЕНТОВ**

1. Первая очередь системы ведения расписания приемов специалистов, проведения консультаций, в том числе телемедицинских, и загрузки мощностей медицинской организации, а также электронной записи на прием к врачу, с учетом возможности интеграции с внешними информационными системами с использованием облачных технологий. Описание применения. Часть 1. Общие сведения РТ-ЭР.31.01.01-01.М – М.: Министерство здравоохранения и социального развития Российской Федерации, 2012.

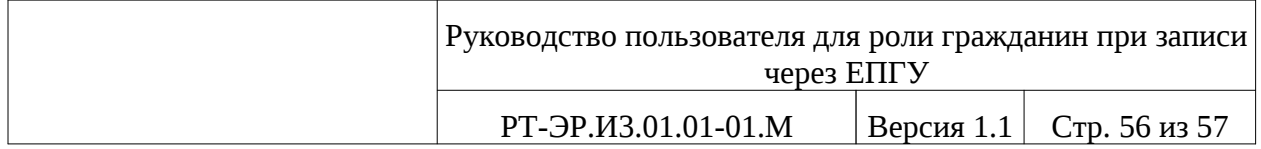

# Лист регистрации изменений

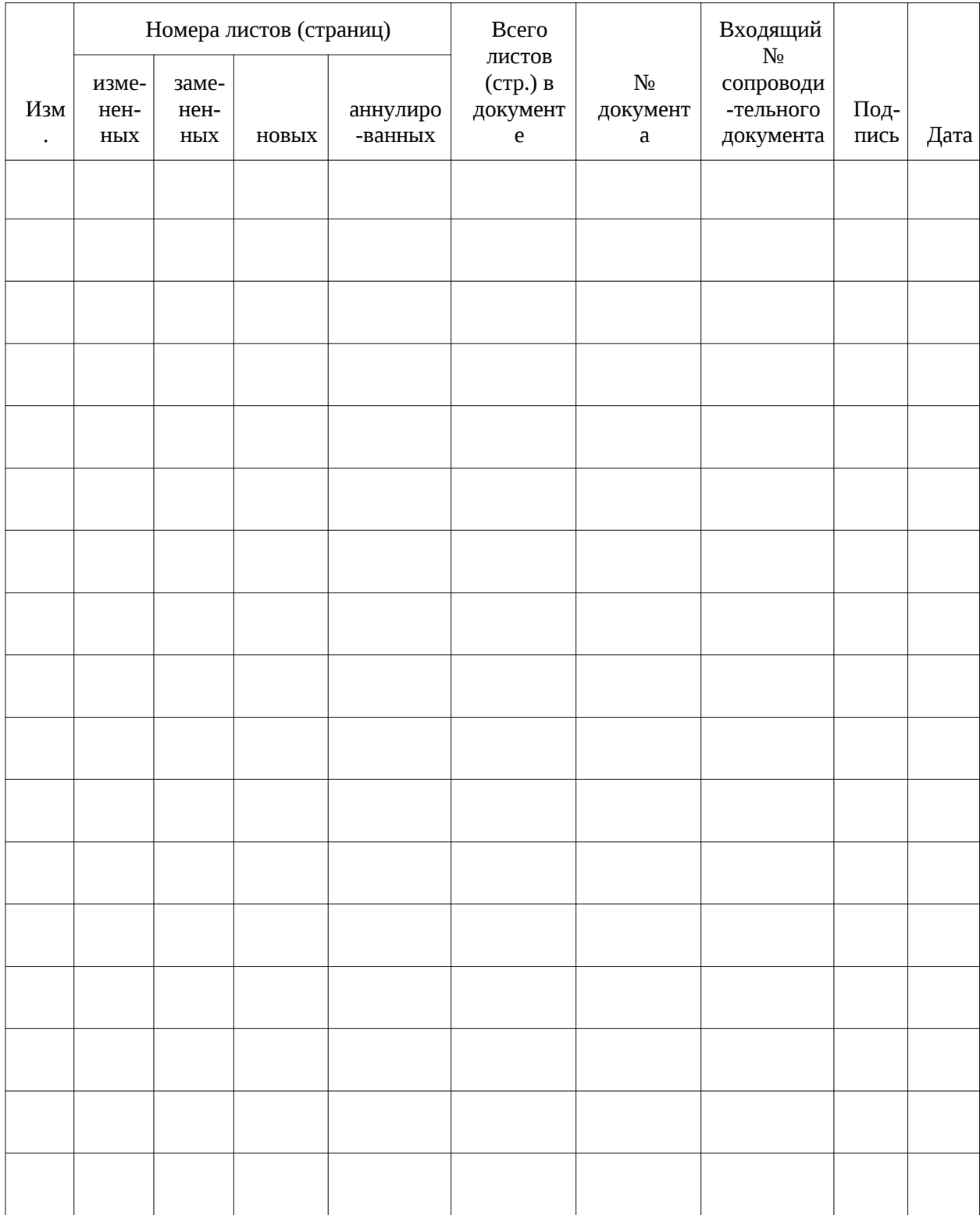

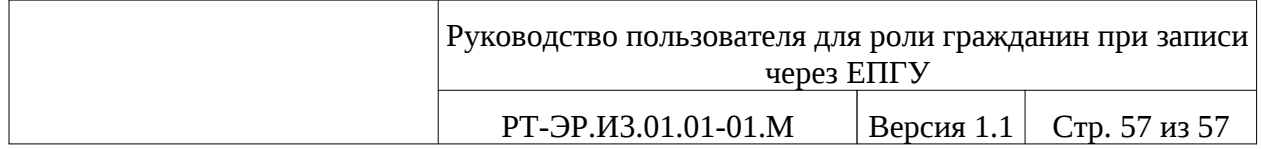

### **СОСТАВИЛИ**

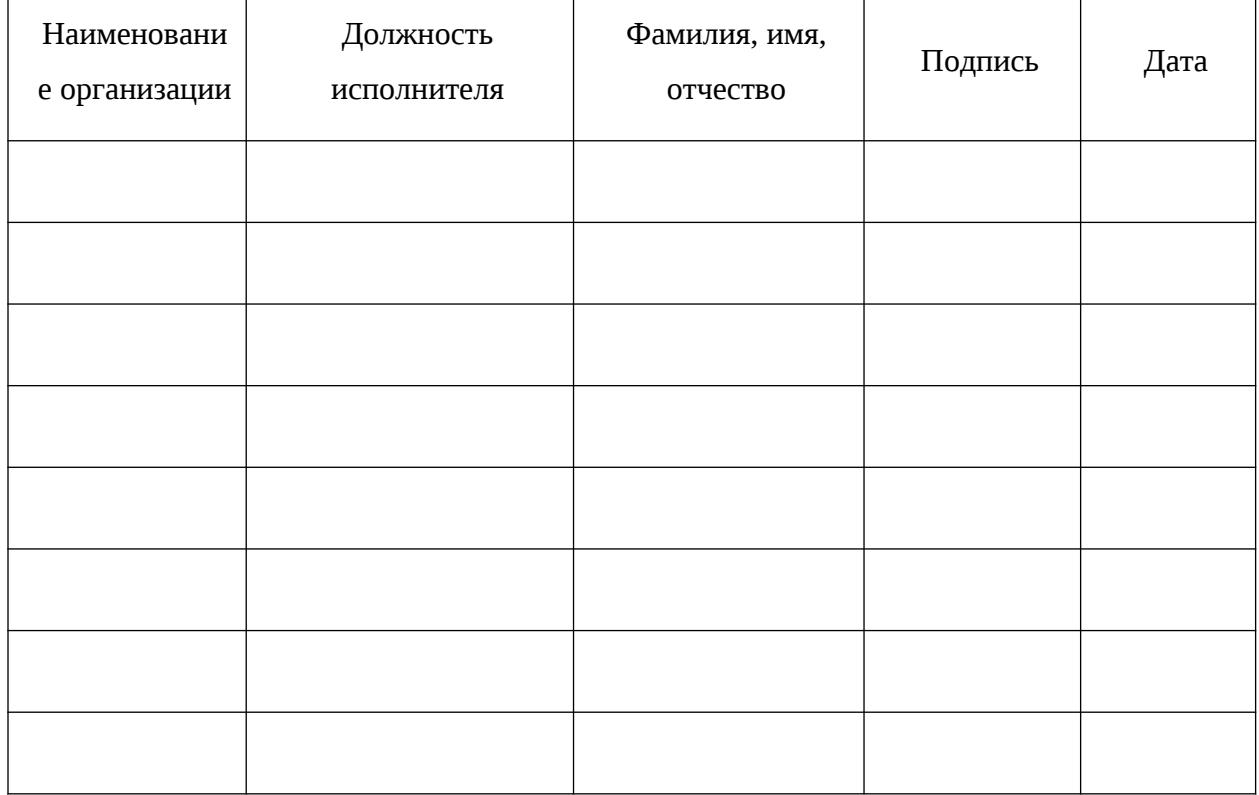

## **СОГЛАСОВАНО**

<span id="page-58-0"></span>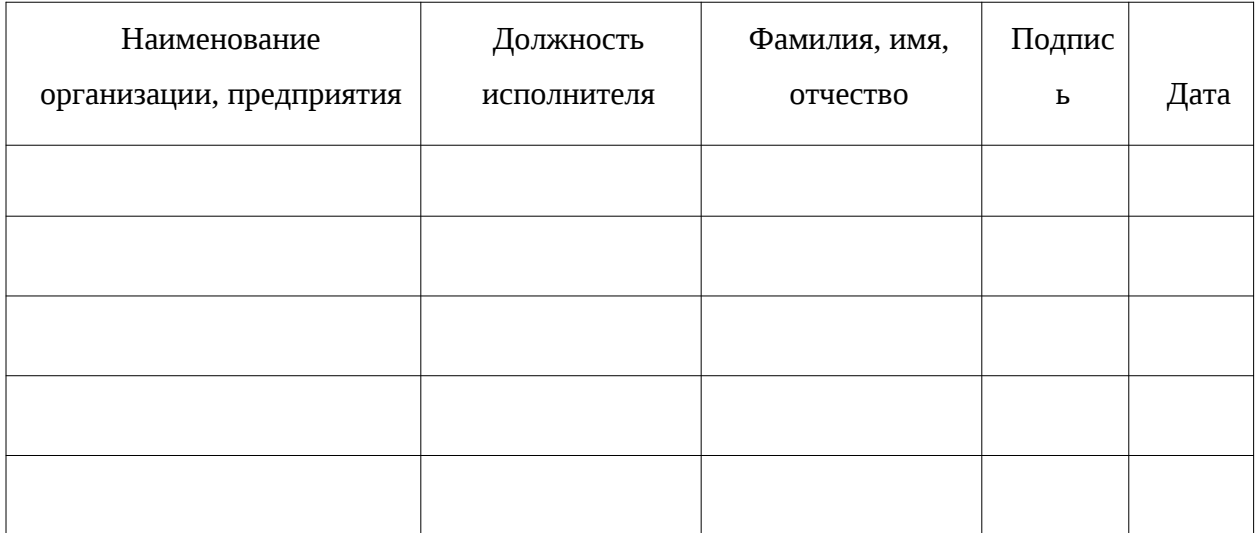